# 茨城高専 WEB出願エントリーマニュアル

2024.3.26茨城工業高等専門学校 学生課入試係

# **目次**

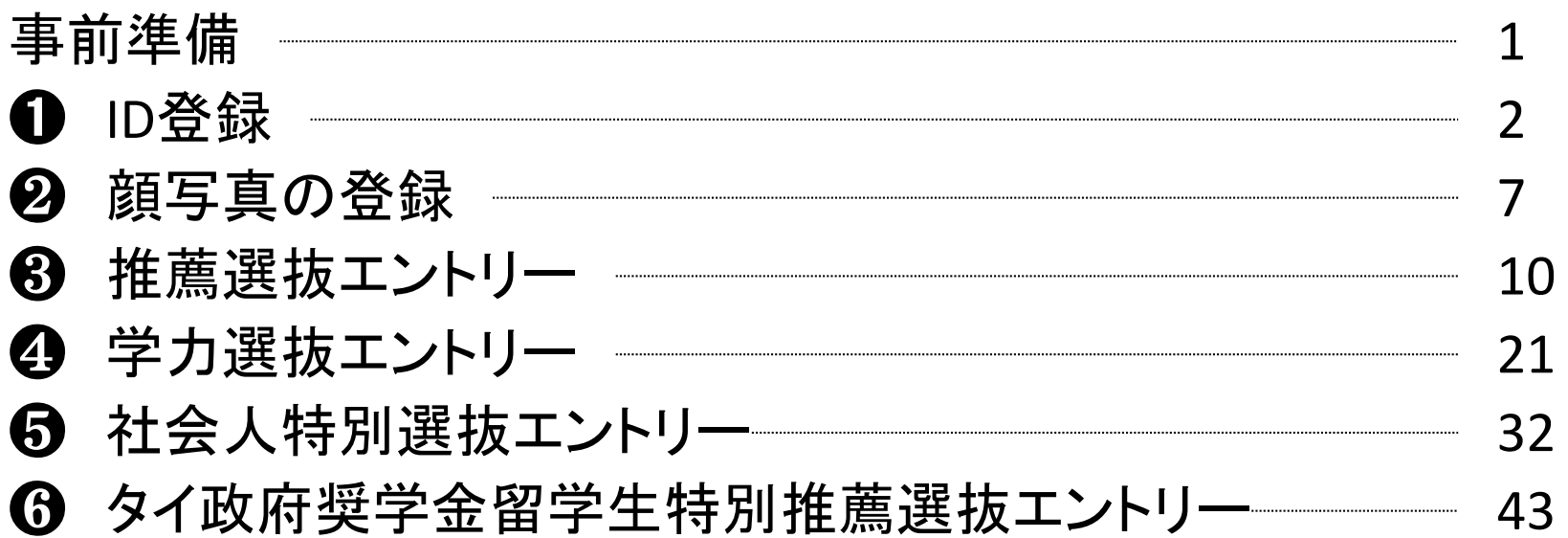

※このマニュアルは2024年3月時点のデータを使用しています。アップデートによって画面構成が変わる場合がありますので、適宜読み 替えてください。

# 事前準備

□インターネットに接続できる機器の準備 ・PC・スマートフォン・タブレット端末等を準備してください。

□プリンターの準備

・ご自身で出願に必要な書類をダウンロードし、A4用紙にカラー印刷していただきます。 自宅にプリンターがない方は、コンビニエンスストアのプリントサービス等をご利用ください。

□メールアドレスの準備

・WEB出願サイトの利用には、ユーザーID(メールアドレス)の登録が必要となります。ご登録いただいた メールアドレスは、出願事前手続きの完了メール、出願書類受領メール、緊急連絡等に利用します。 迷惑メール対策を設定されている方は、「@e‐shiharai.net」からのメール受信ができるように設定の確認を お願いします。

既にイベント予約等でmiraicompassの共通ユーザーIDを登録済みの方は、再度の登録は不要です。

□ミライコンパス インターネット出願の流れの確認 以下のサイトから、必ず出願の流れを確認してください。 https://www.mirai‐compass.jp.net/nygk/

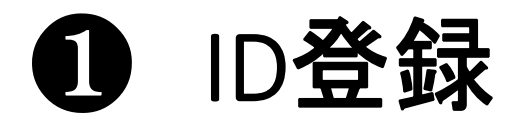

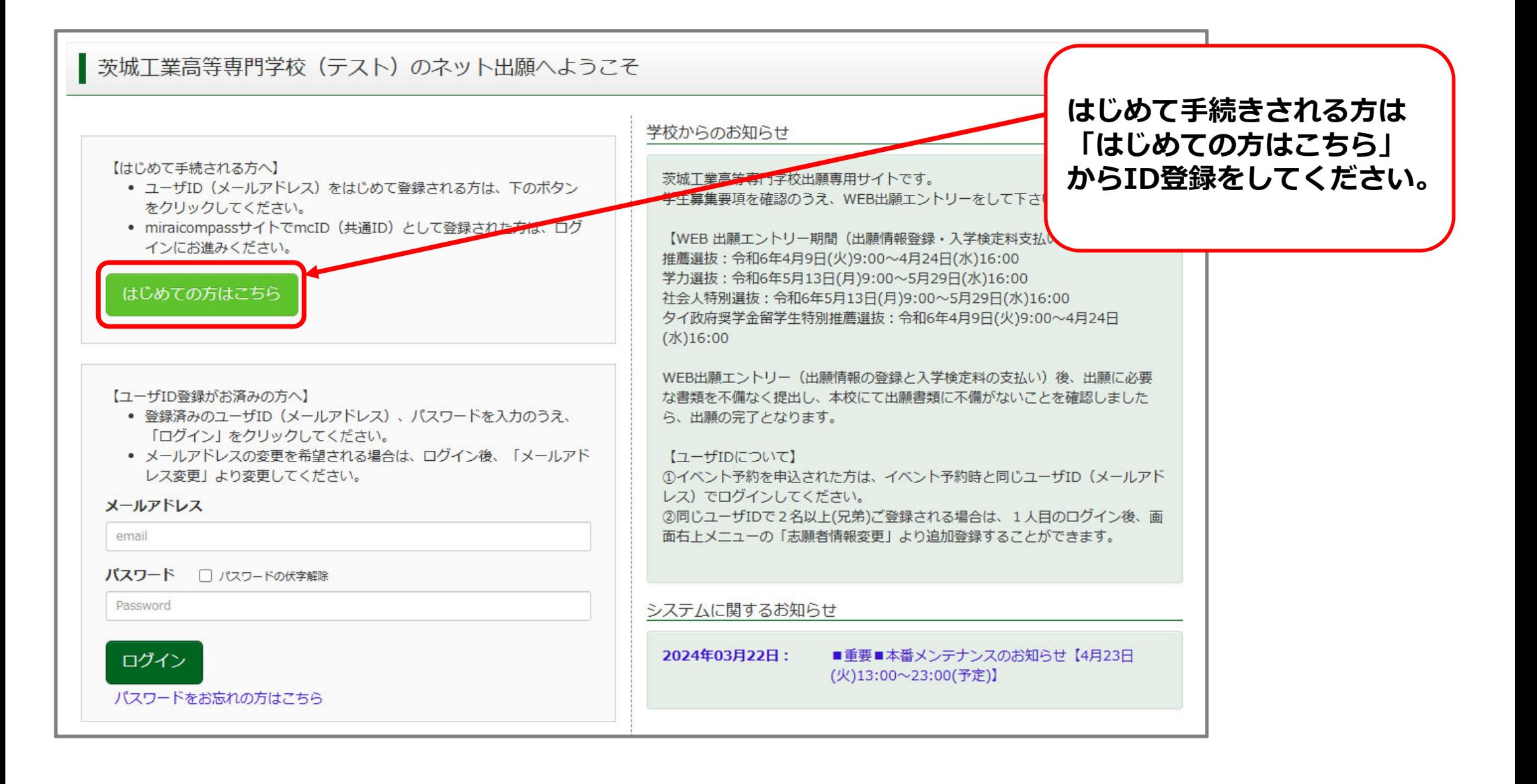

# **❶ ID登録 (メールアドレス登録)**

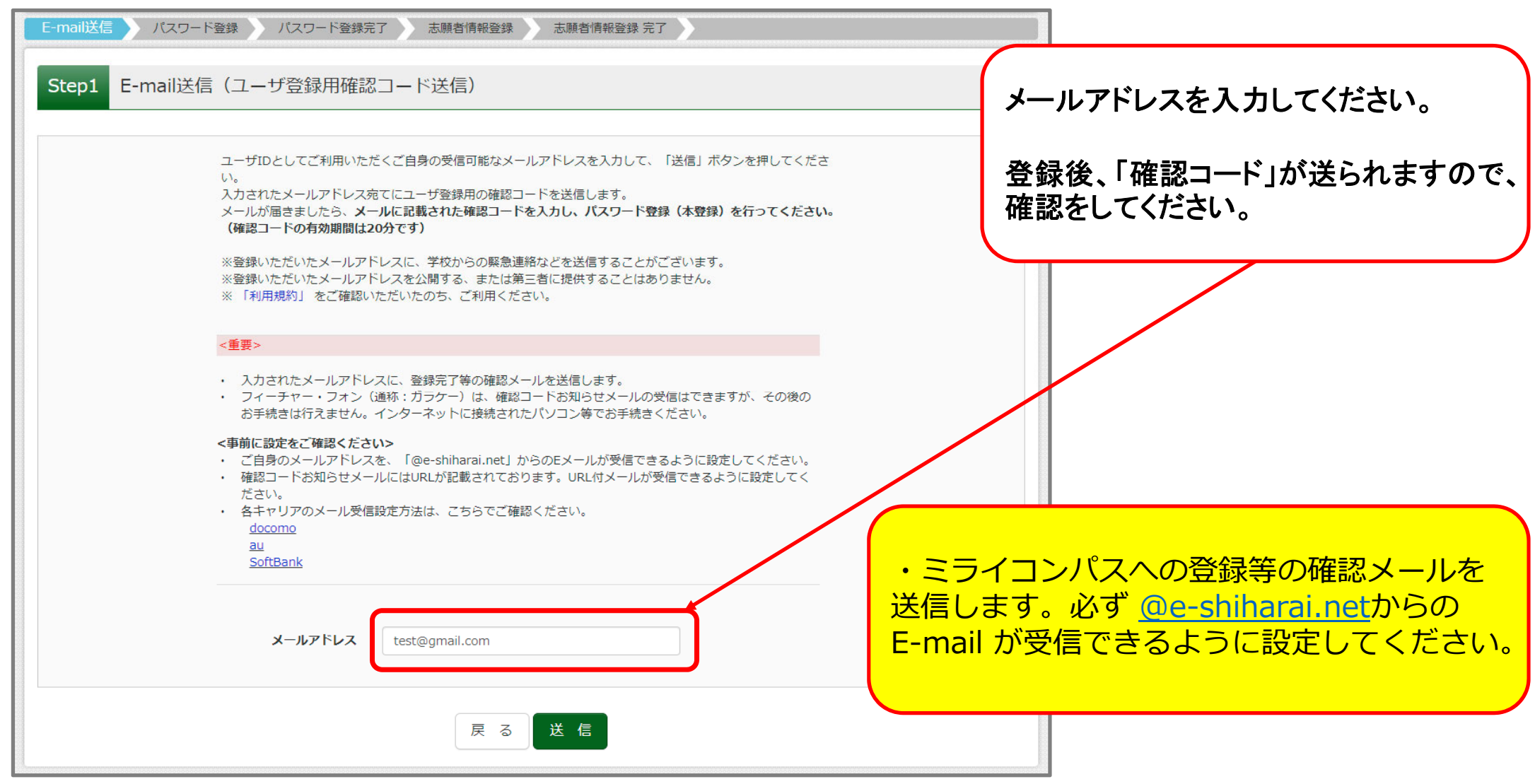

## **❶ ID登録 (パスワード登録)**

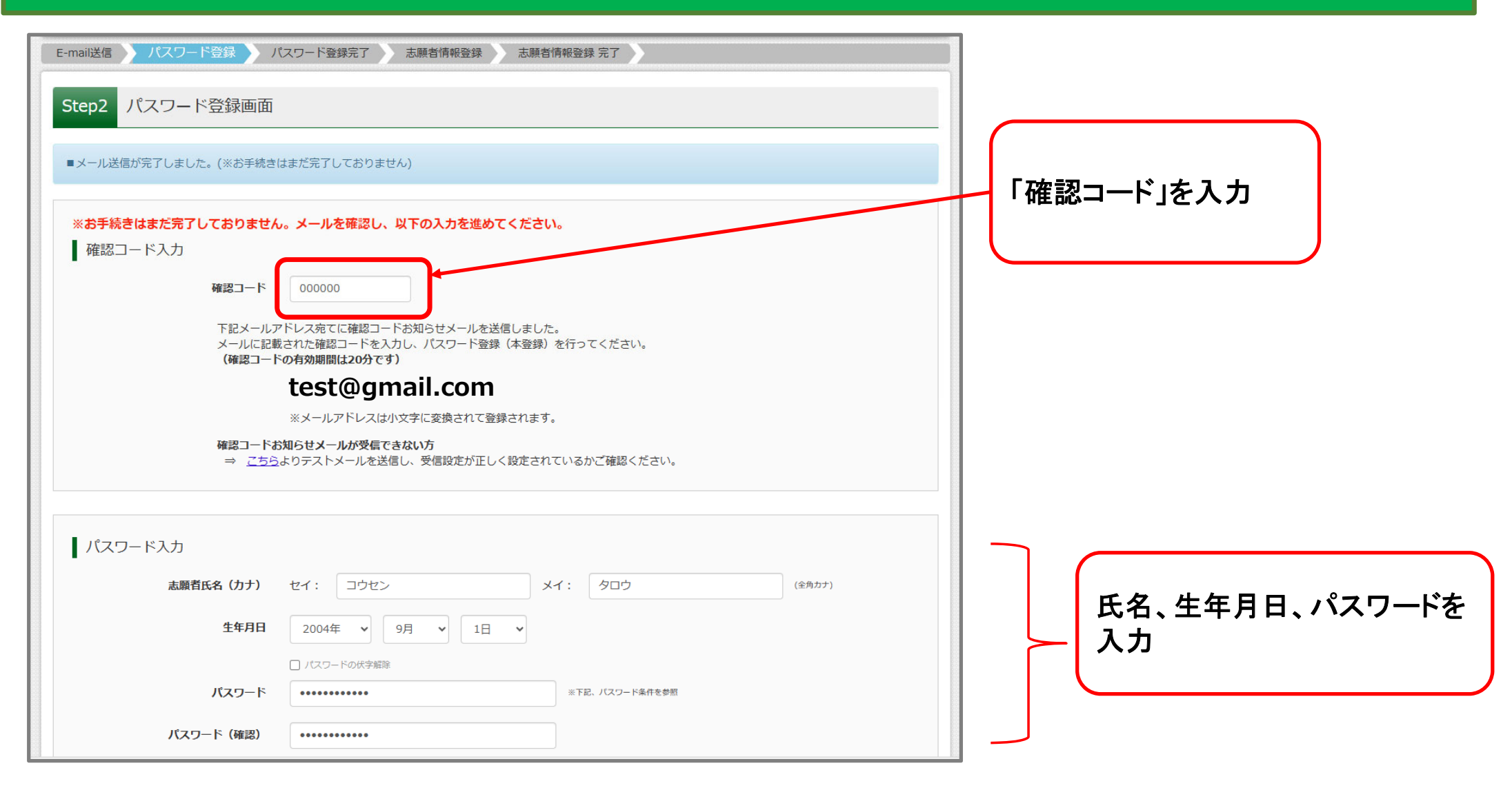

#### **❶ ID登録**

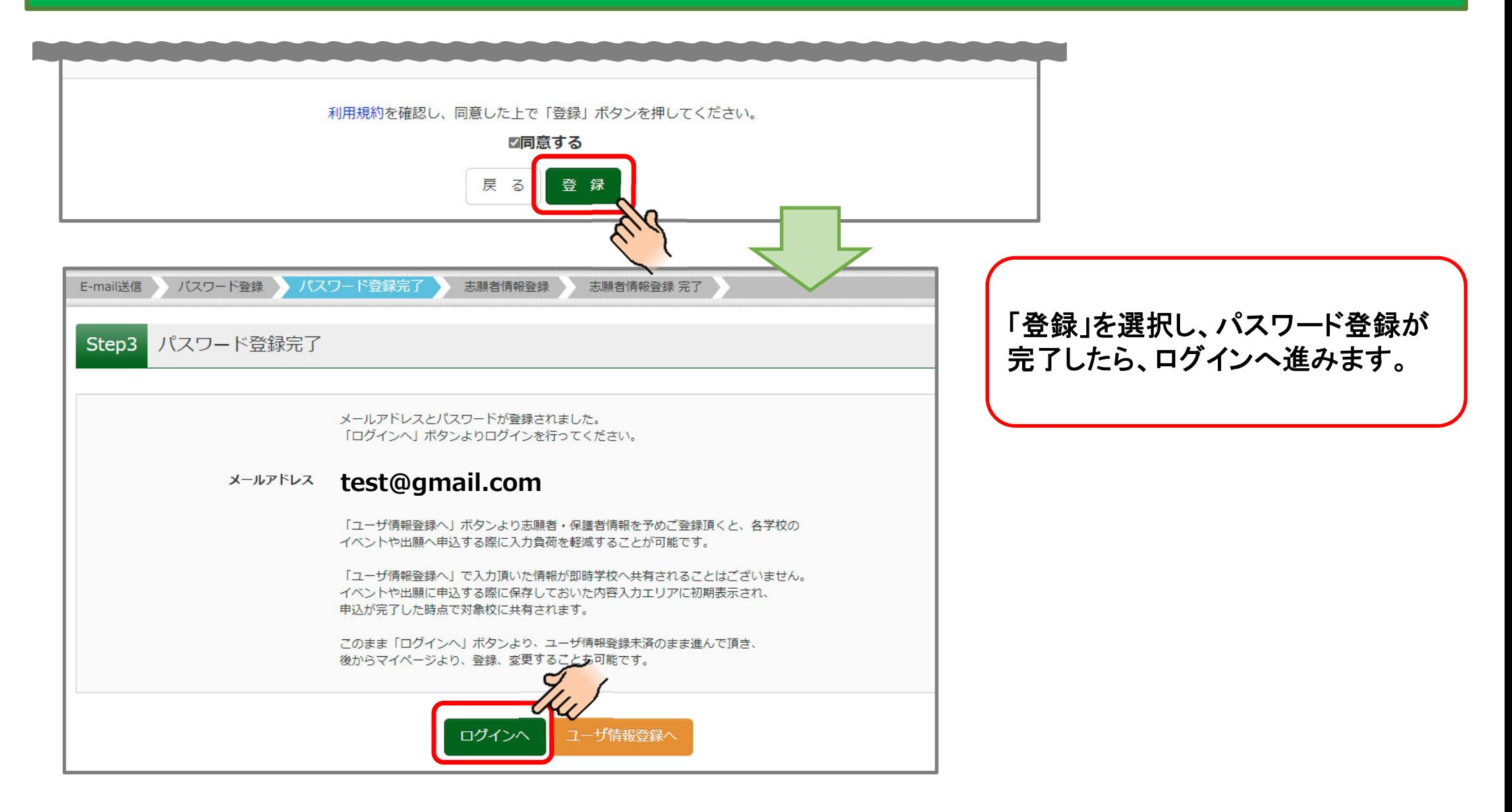

# ❷ 顔写真の登録

※写真を登録せず、写真票に直接写真を貼付しても 構いません。

#### **❷ 顔写真登録 (ログイン・志願者選択)**

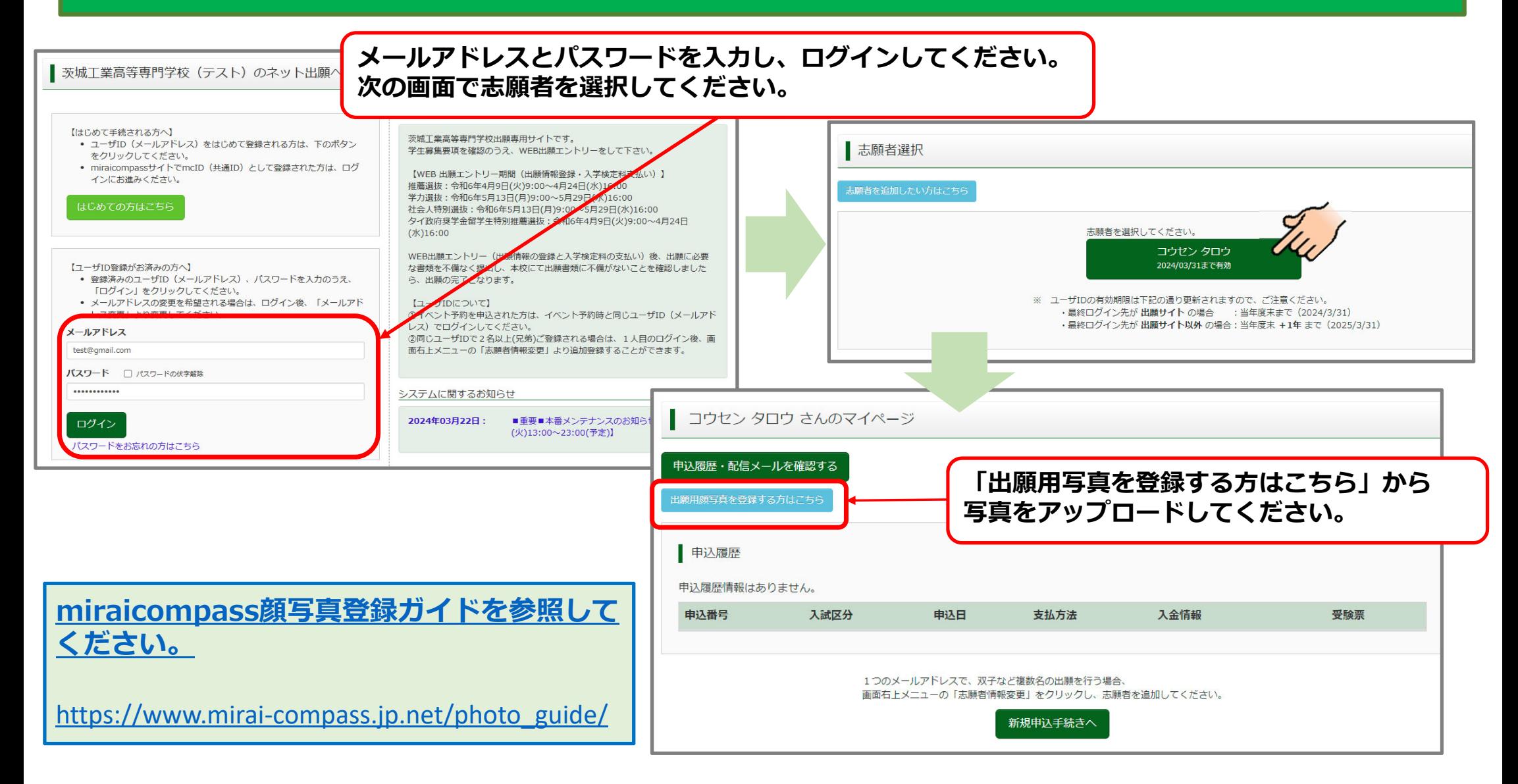

# **❷ 顔写真登録 (アップロード)**

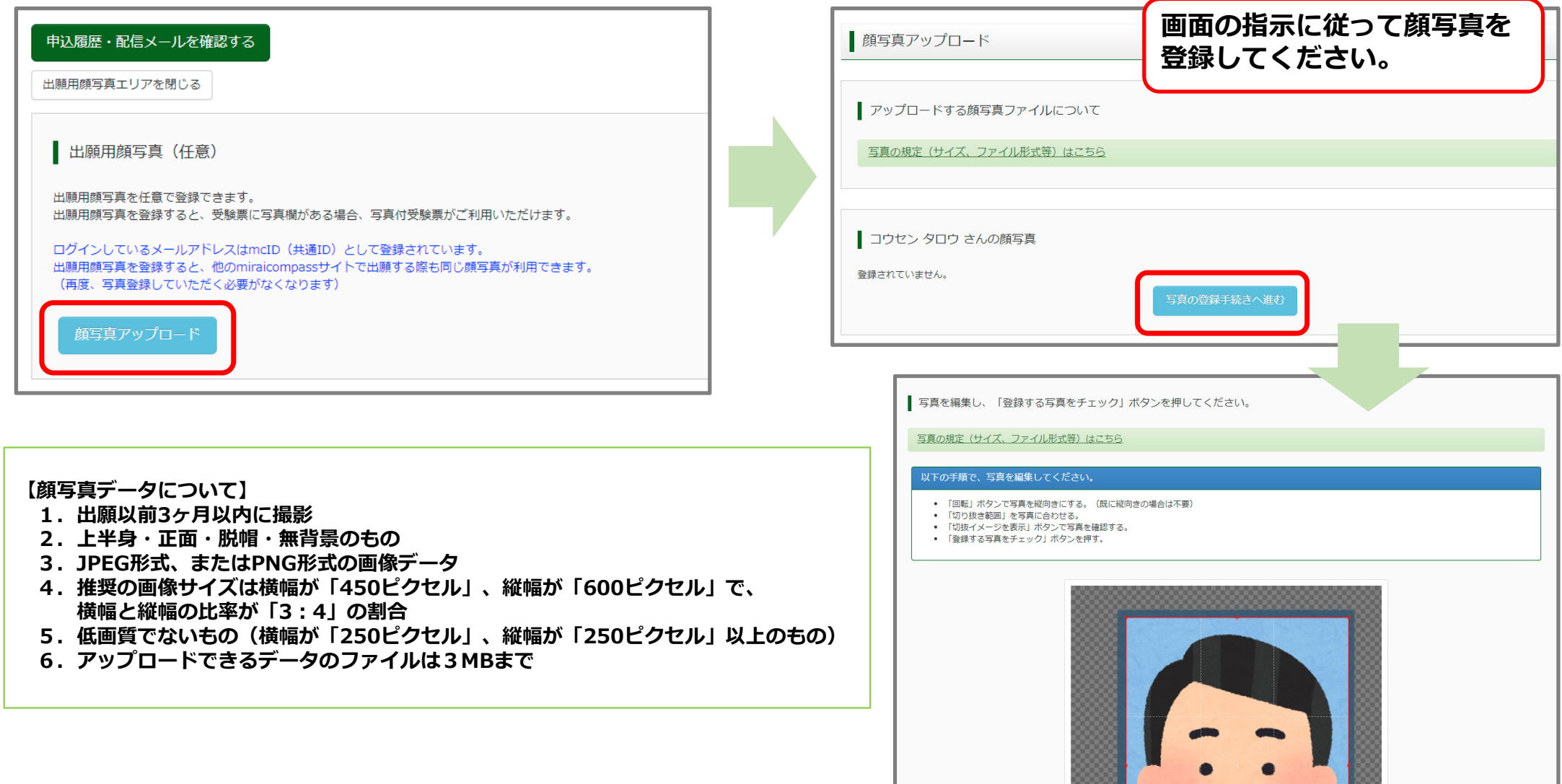

# ❸ 推薦選抜エントリー

### **❸ 推薦選抜エントリー (⼊試区分選択)**

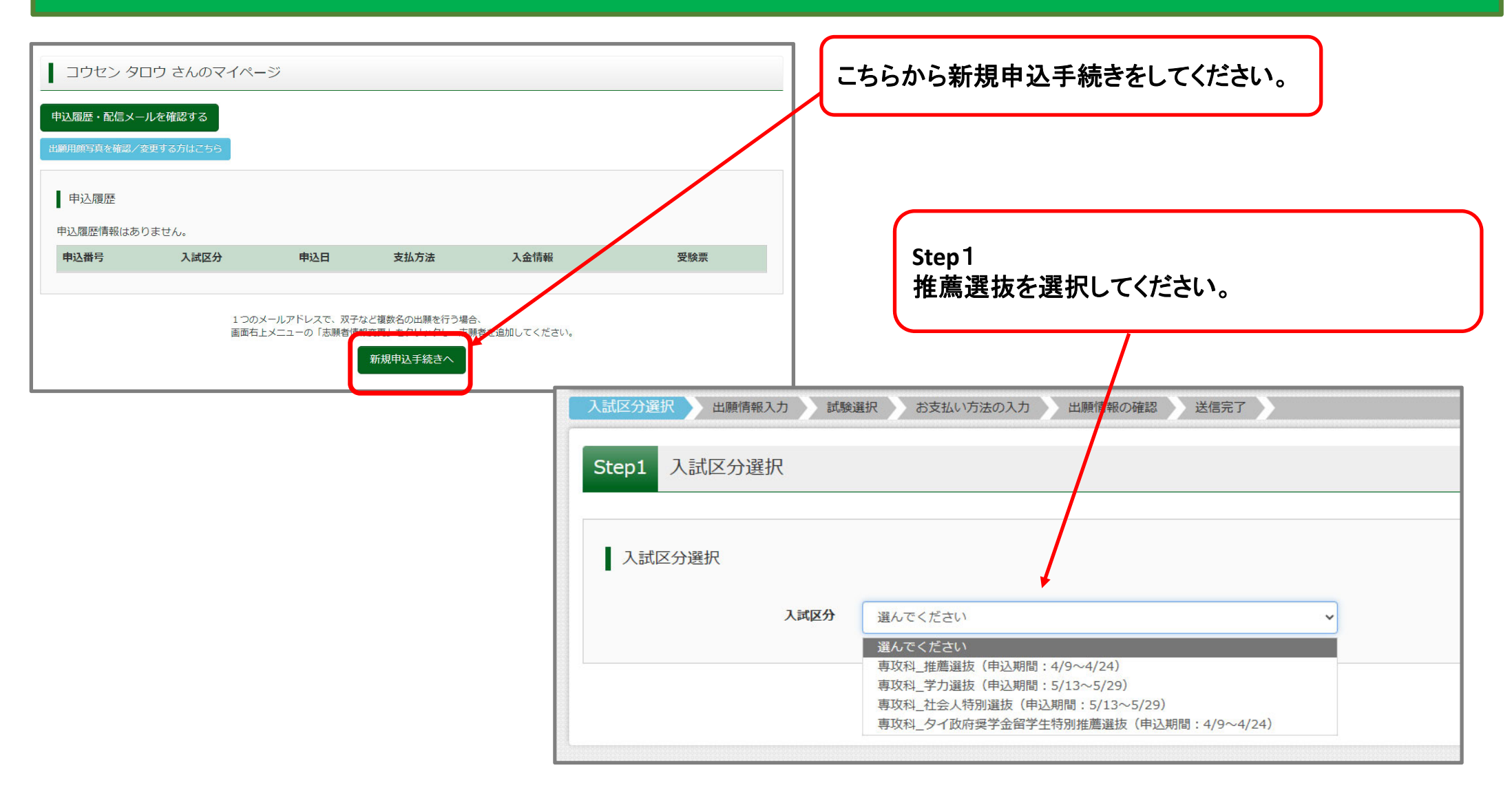

# **❸ 推薦選抜エントリー (出願情報⼊⼒)**

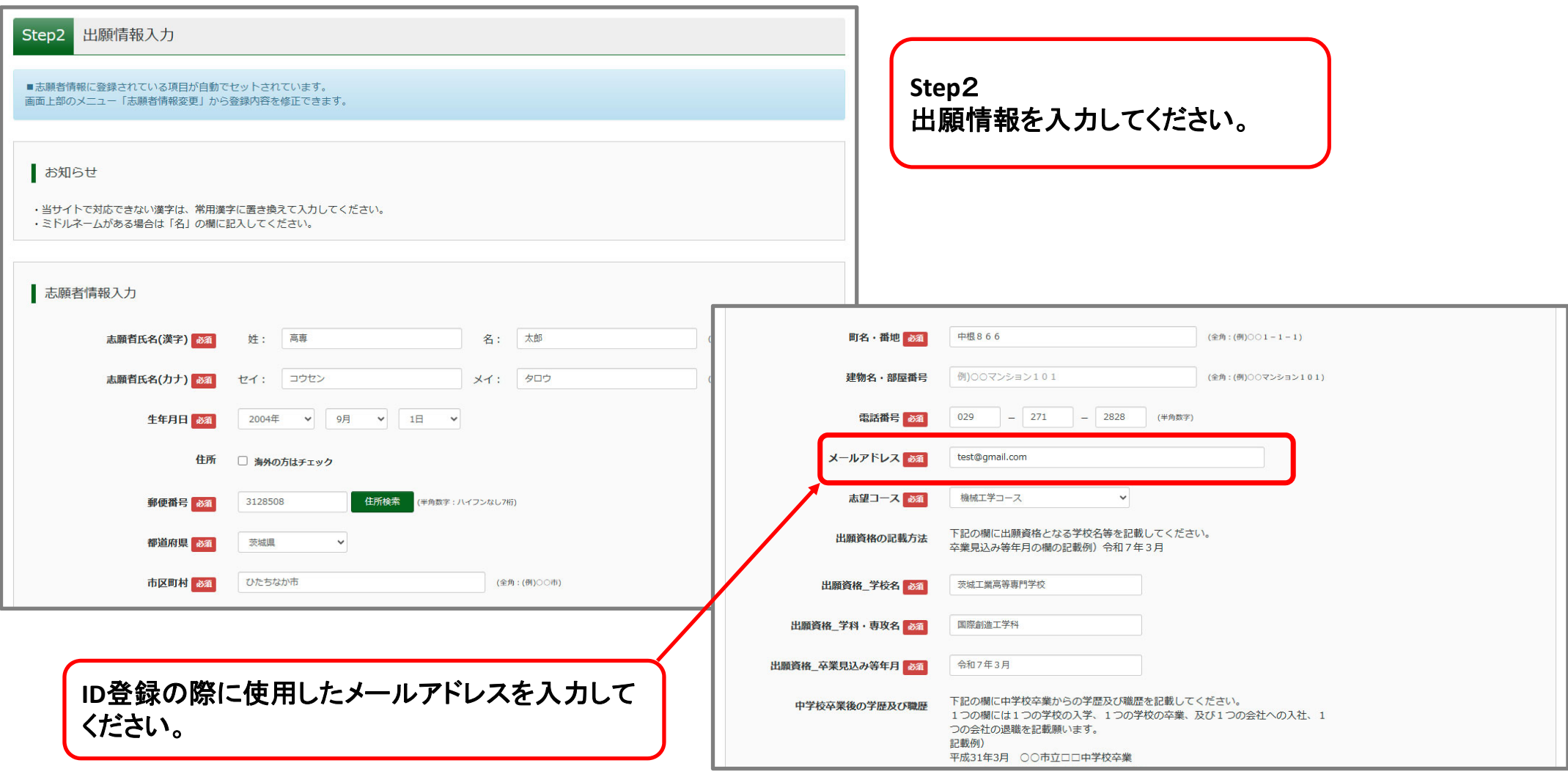

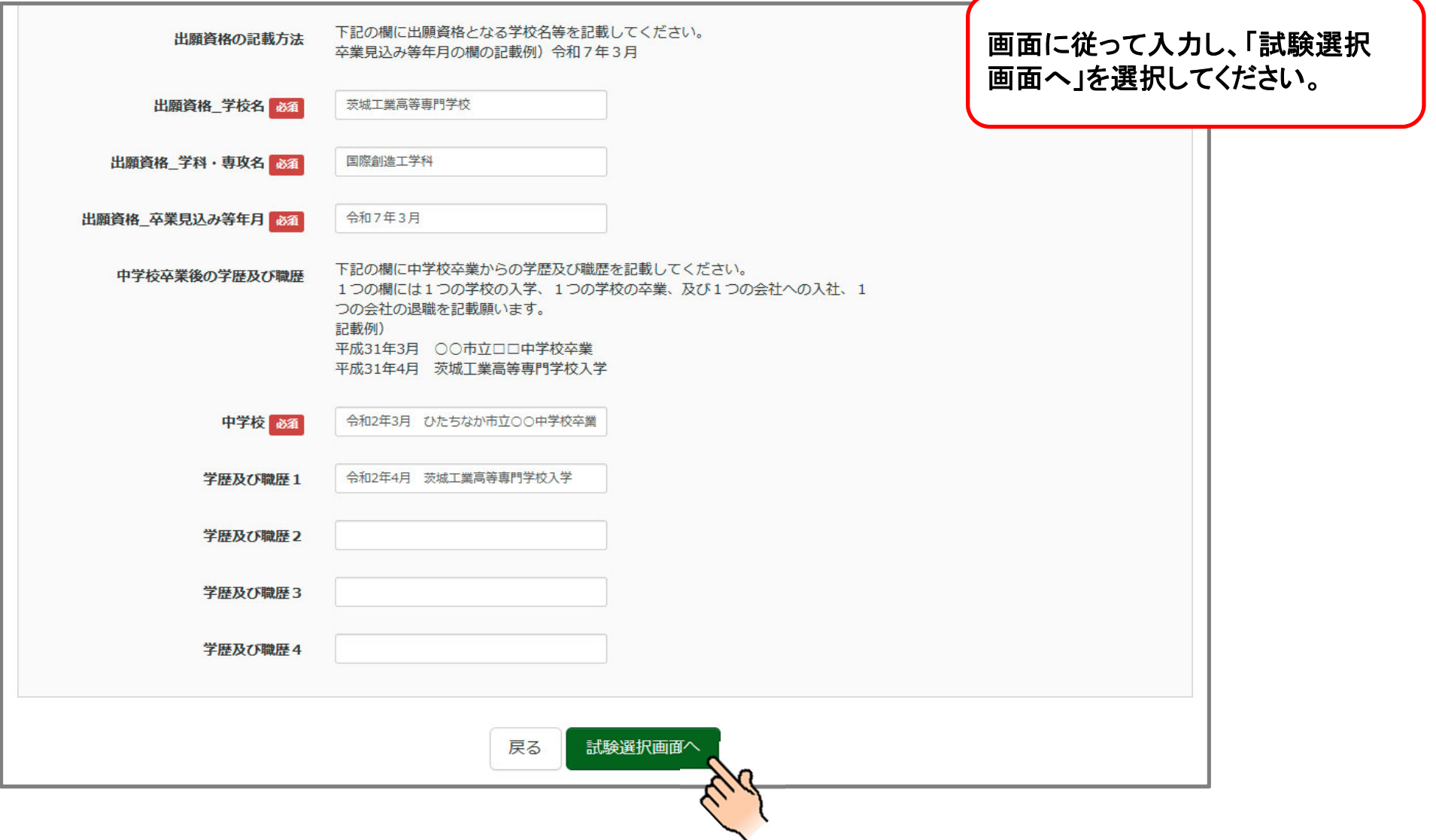

#### **❸ 推薦選抜エントリー (試験選択)**

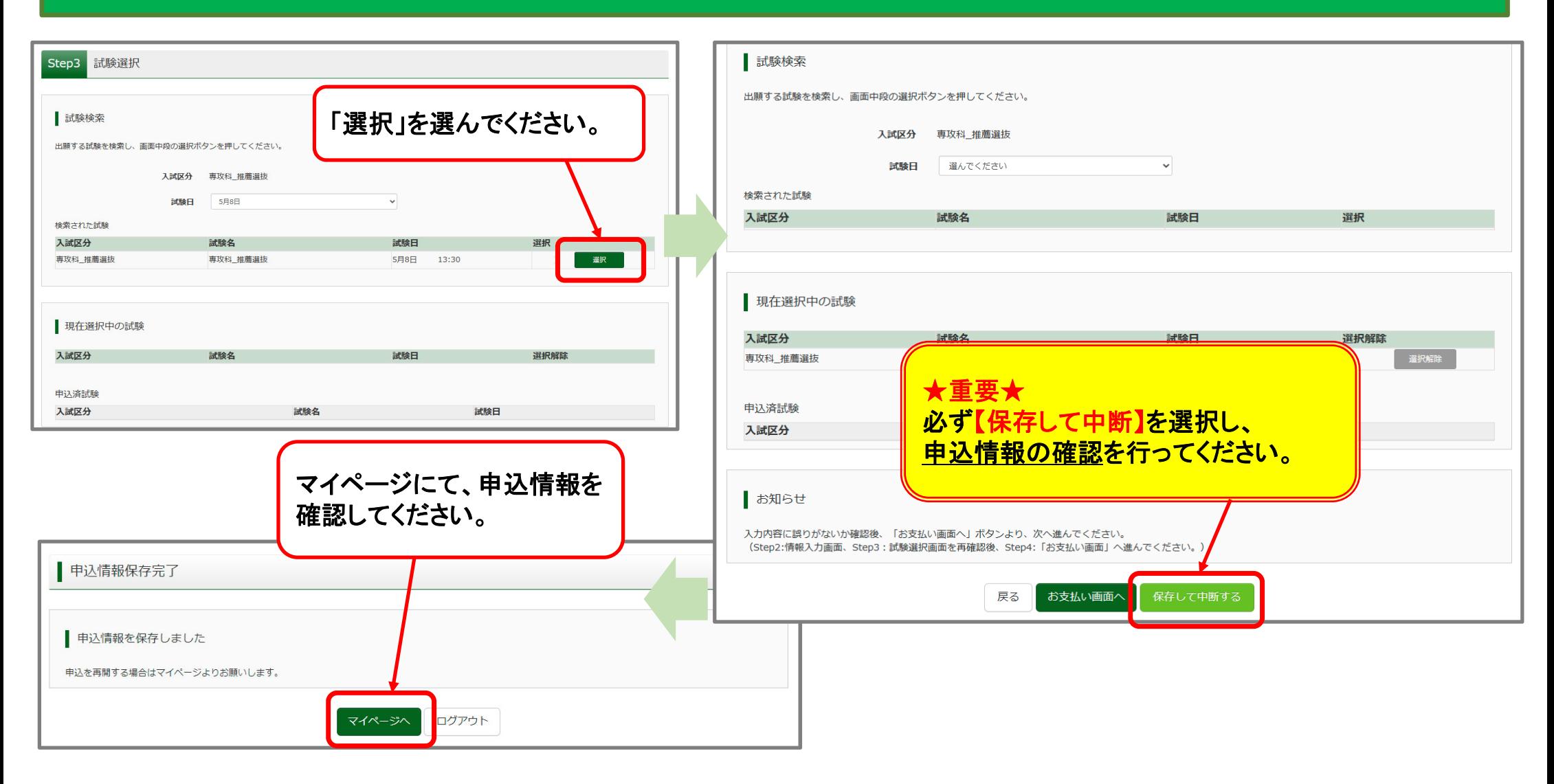

#### **❸ 推薦選抜エントリー (申込情報の確認)**

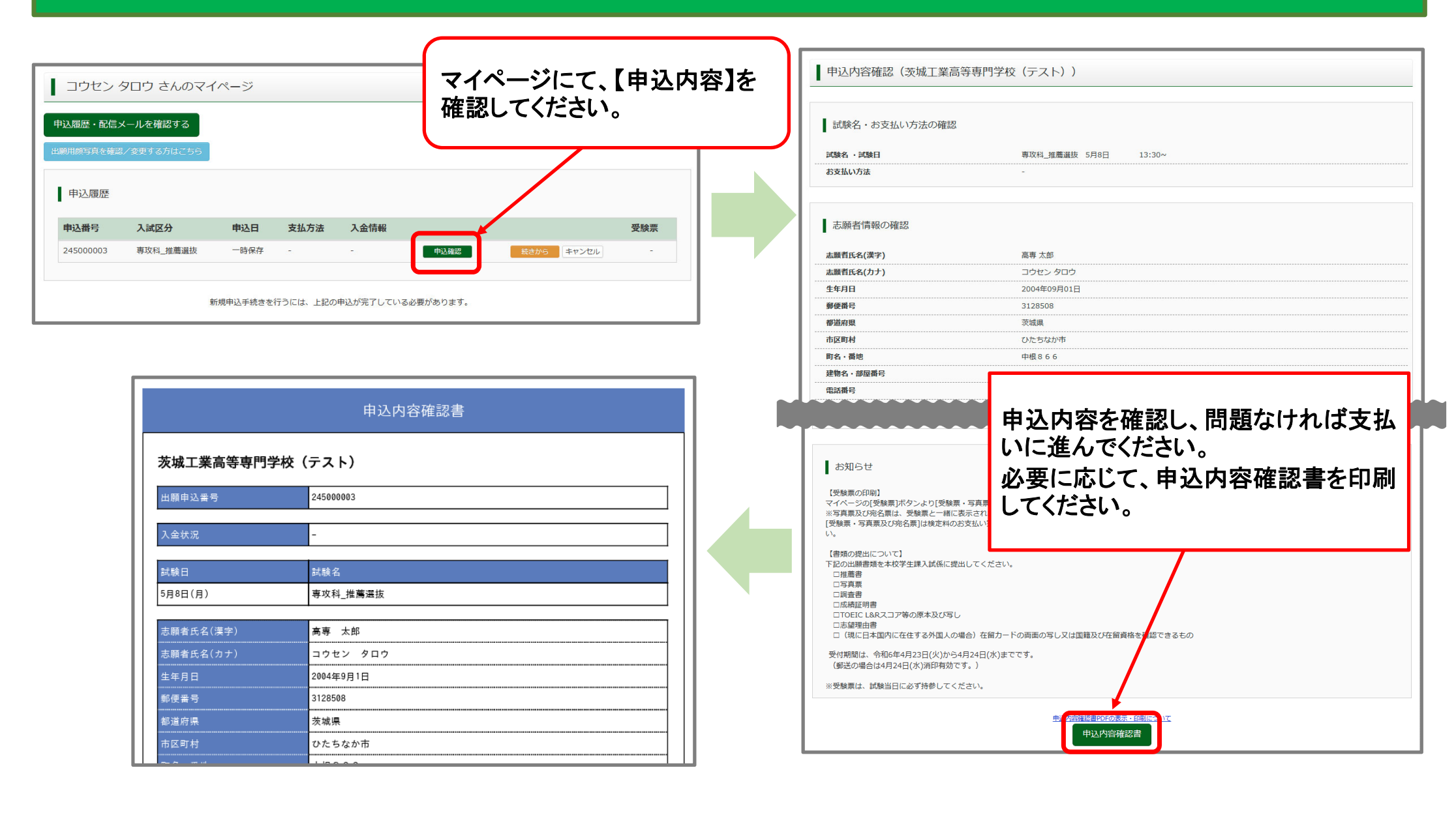

#### **❸ 推薦選抜エントリー (受験料の⽀払い)**

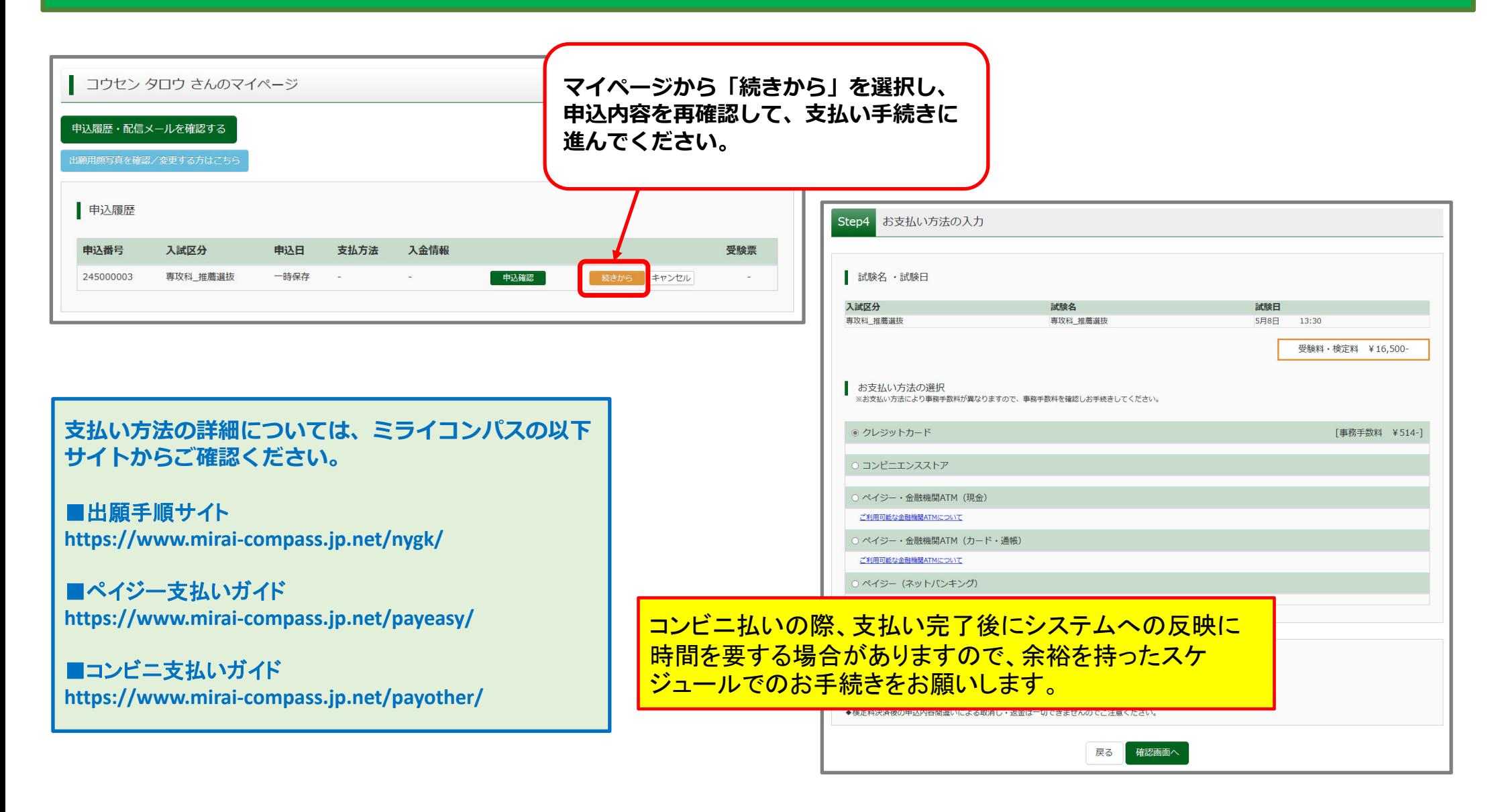

# **❸ 推薦選抜エントリー (クレジットカード決済の例)**

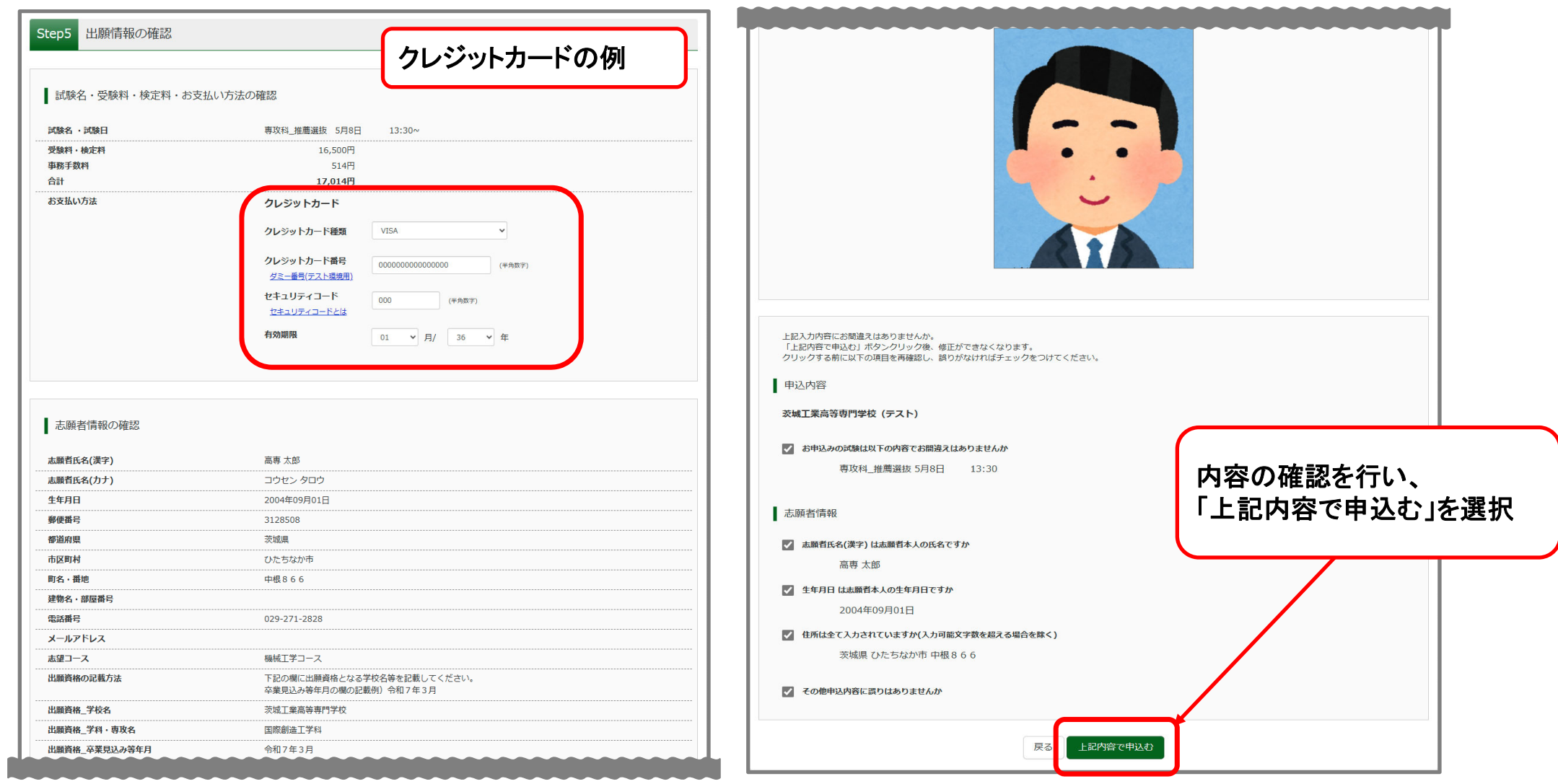

# **❸ 推薦選抜エントリー (決済完了)**

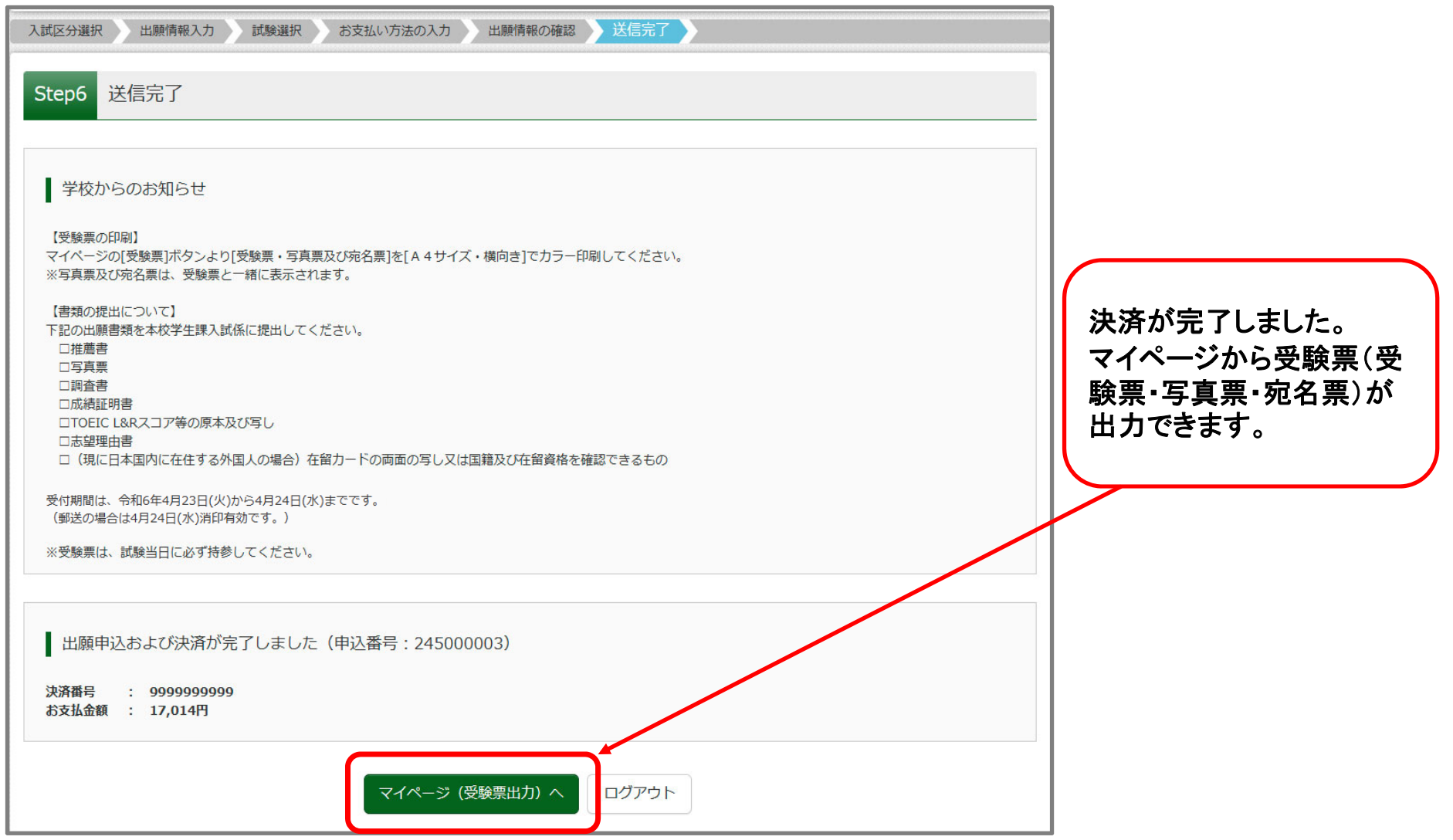

### **❸ 推薦選抜エントリー (受験票(受験票・写真票・宛名票)の出⼒)**

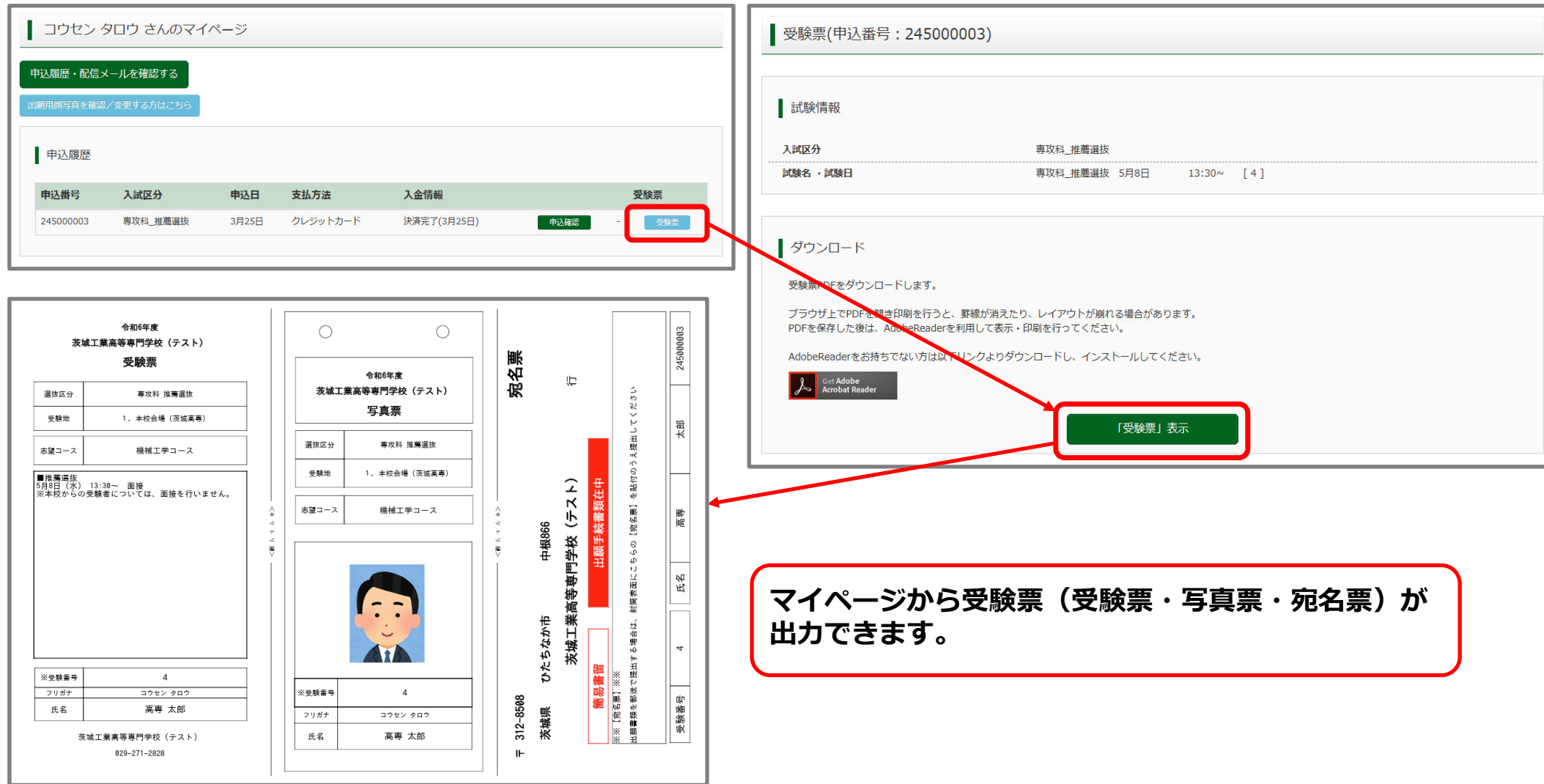

**❸ 推薦選抜エントリー (受験票(受験票・写真票・宛名票)について**

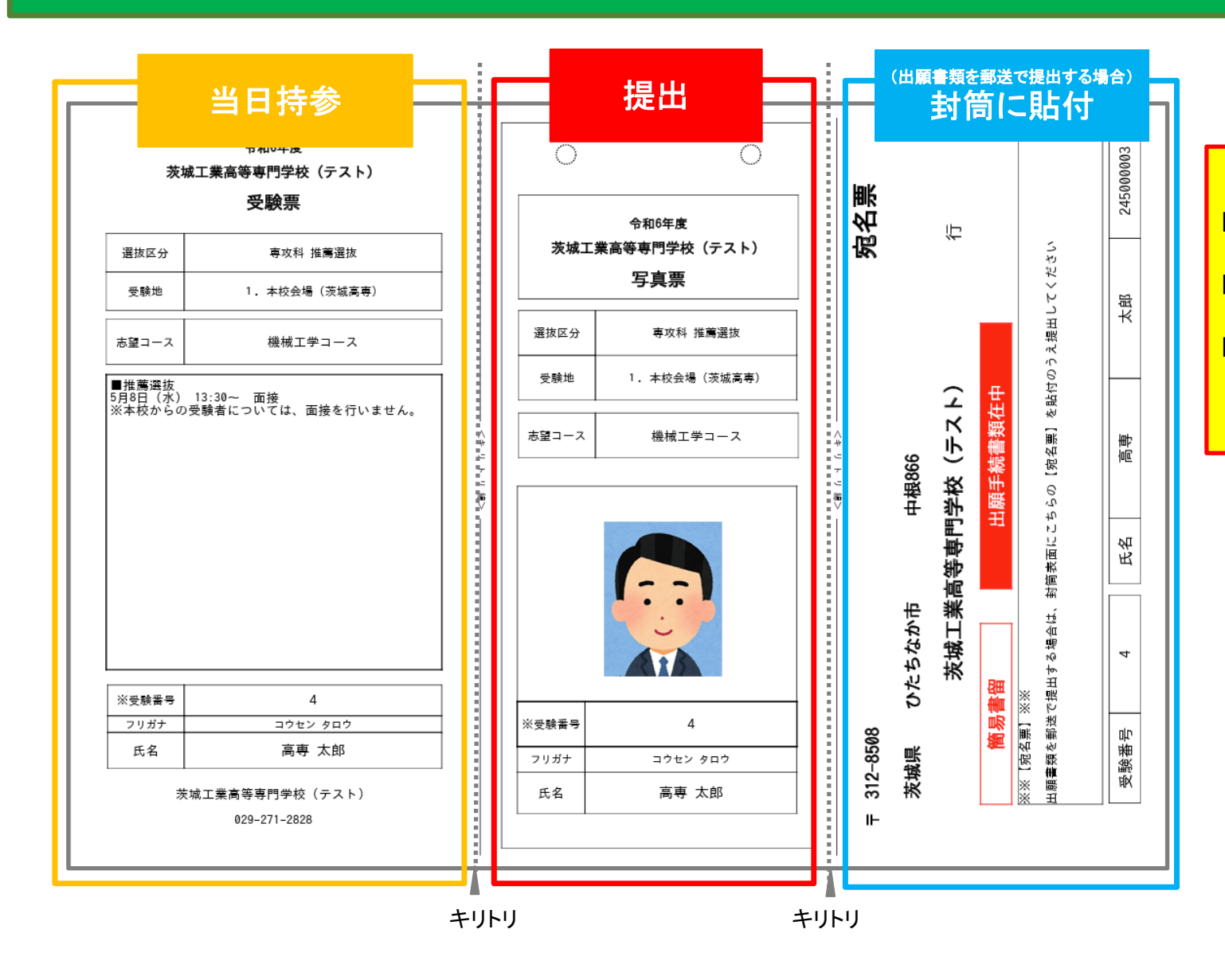

■受験票は試験当日に持参してください。 ■写真票は本校へ提出してください。 ■宛名票は、出願書類を郵送で提出 する場合に、封筒へ貼付してください。

# 学力選抜エントリー

#### **❹ 学⼒選抜エントリー (⼊試区分選択)**

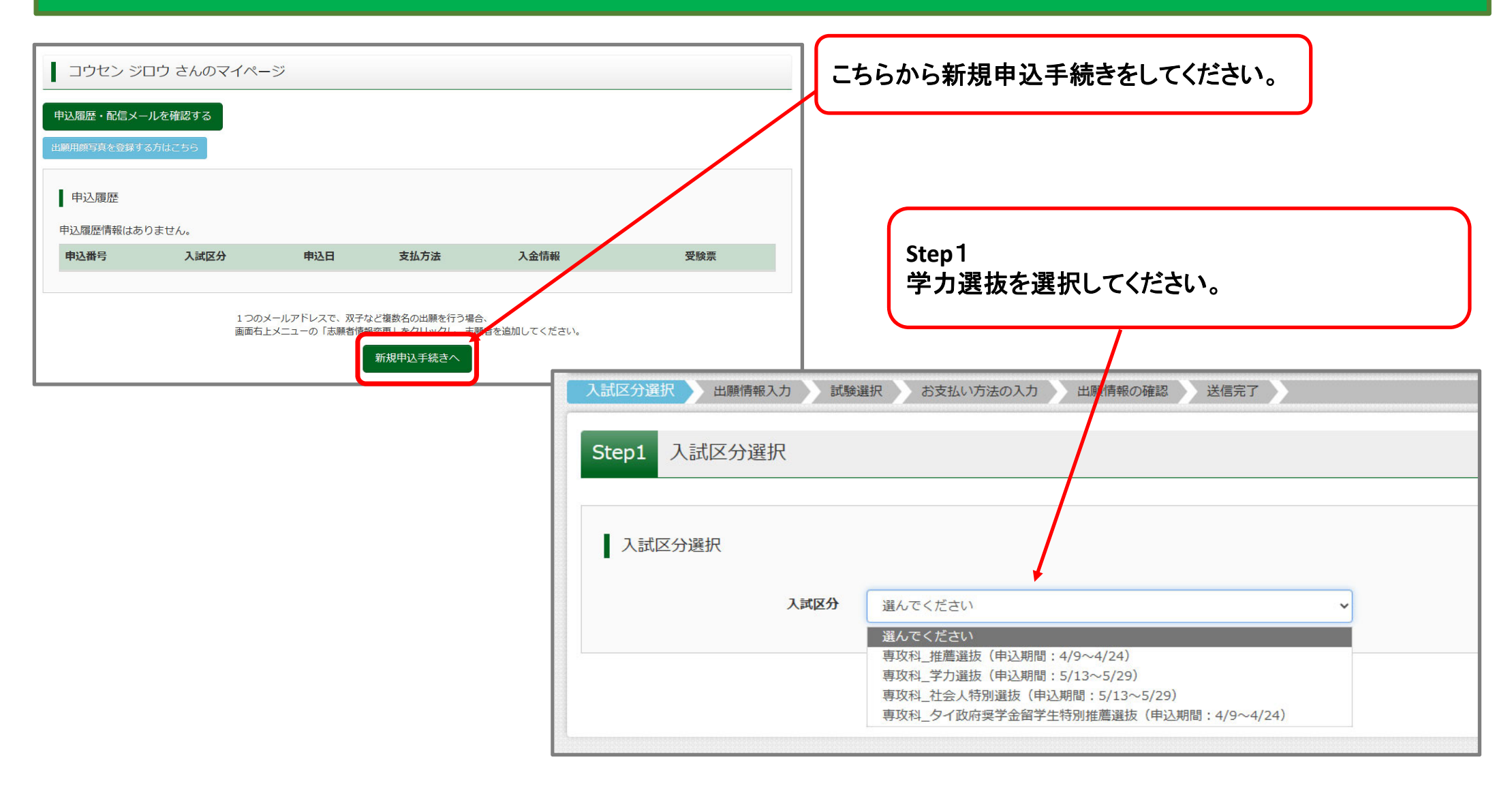

## **❹ 学⼒選抜エントリー (出願情報⼊⼒)**

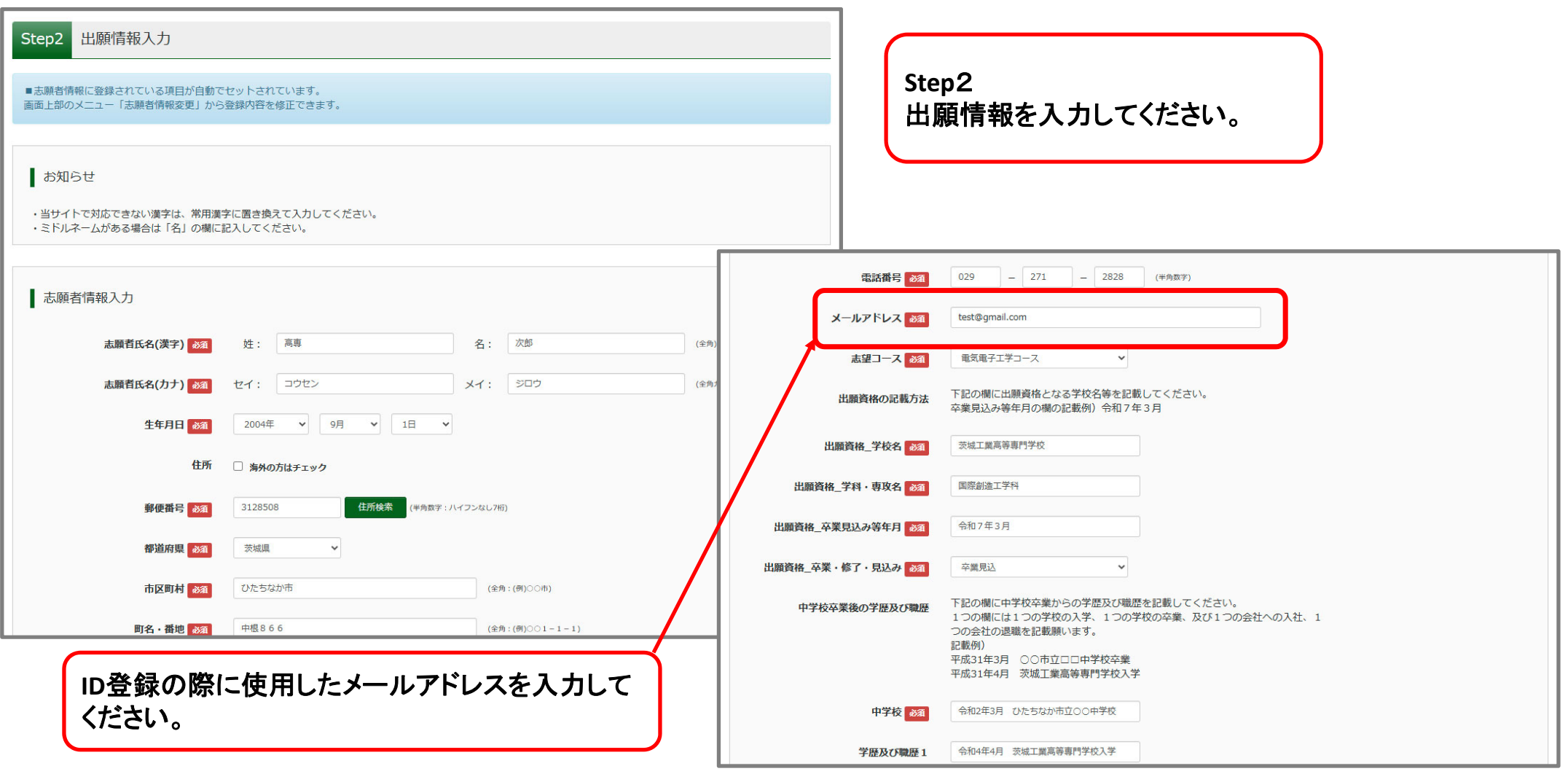

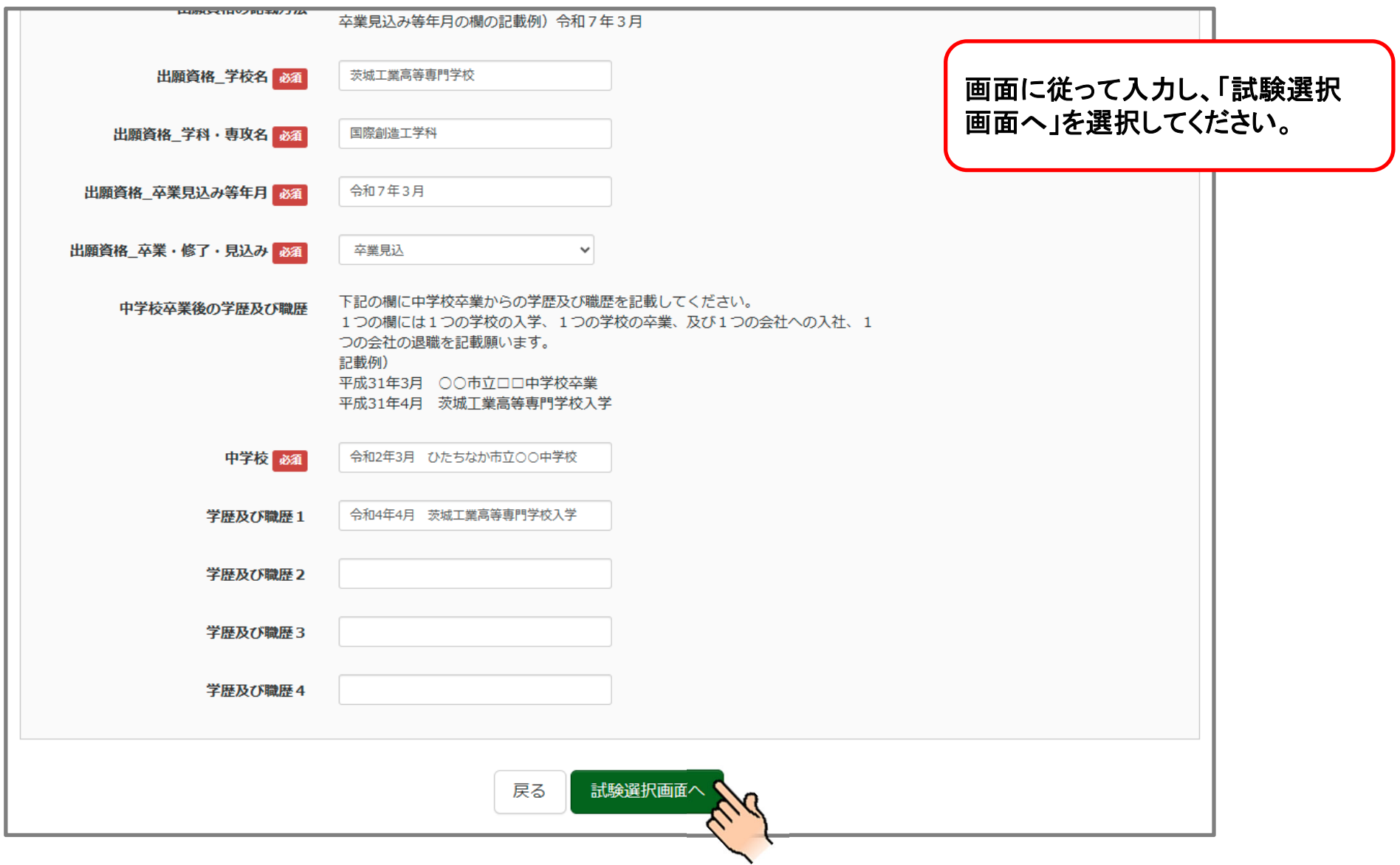

#### **❹ 学⼒選抜エントリー (試験選択)**

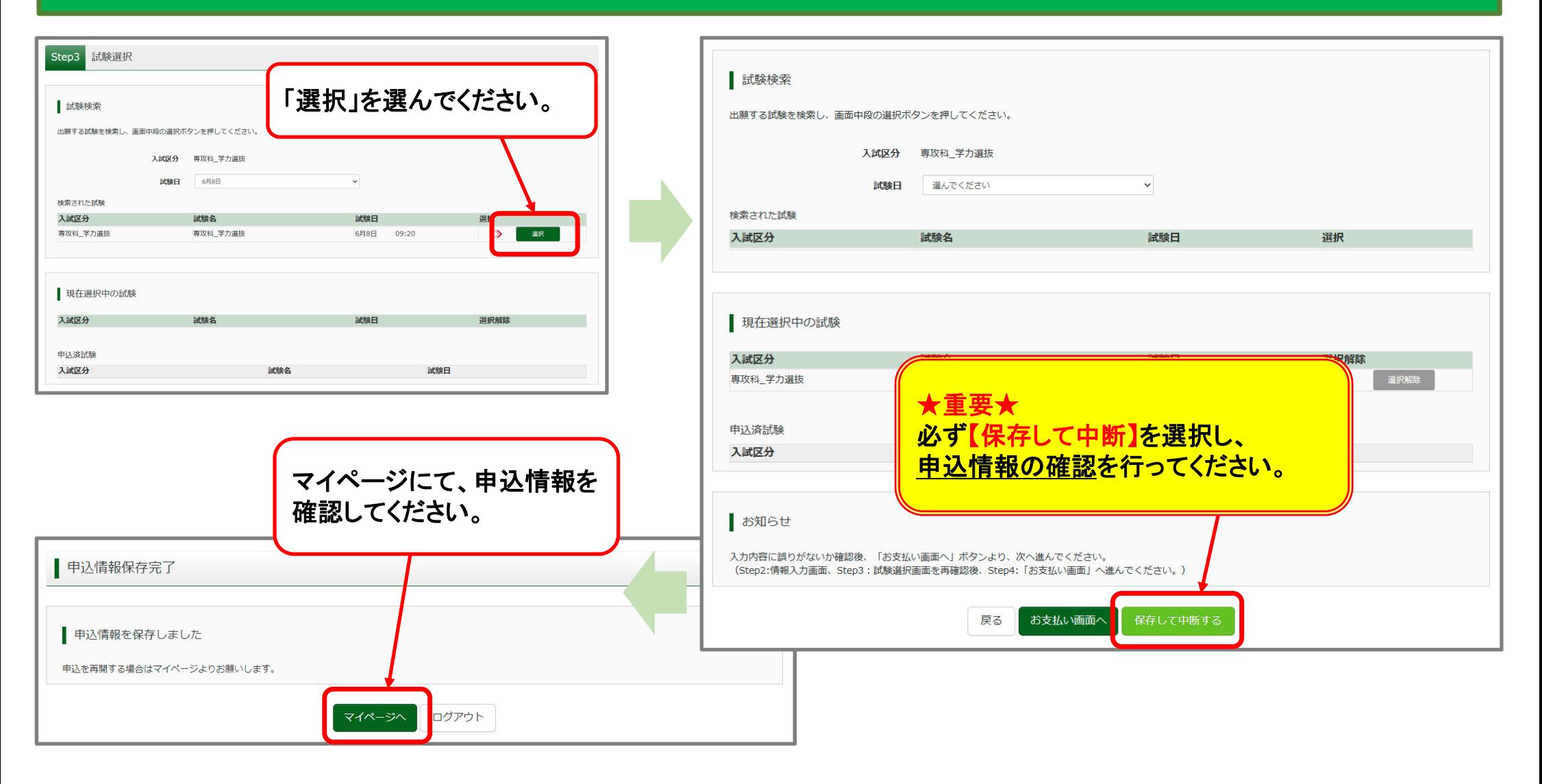

#### **❹ 学⼒選抜エントリー (申込情報の確認)**

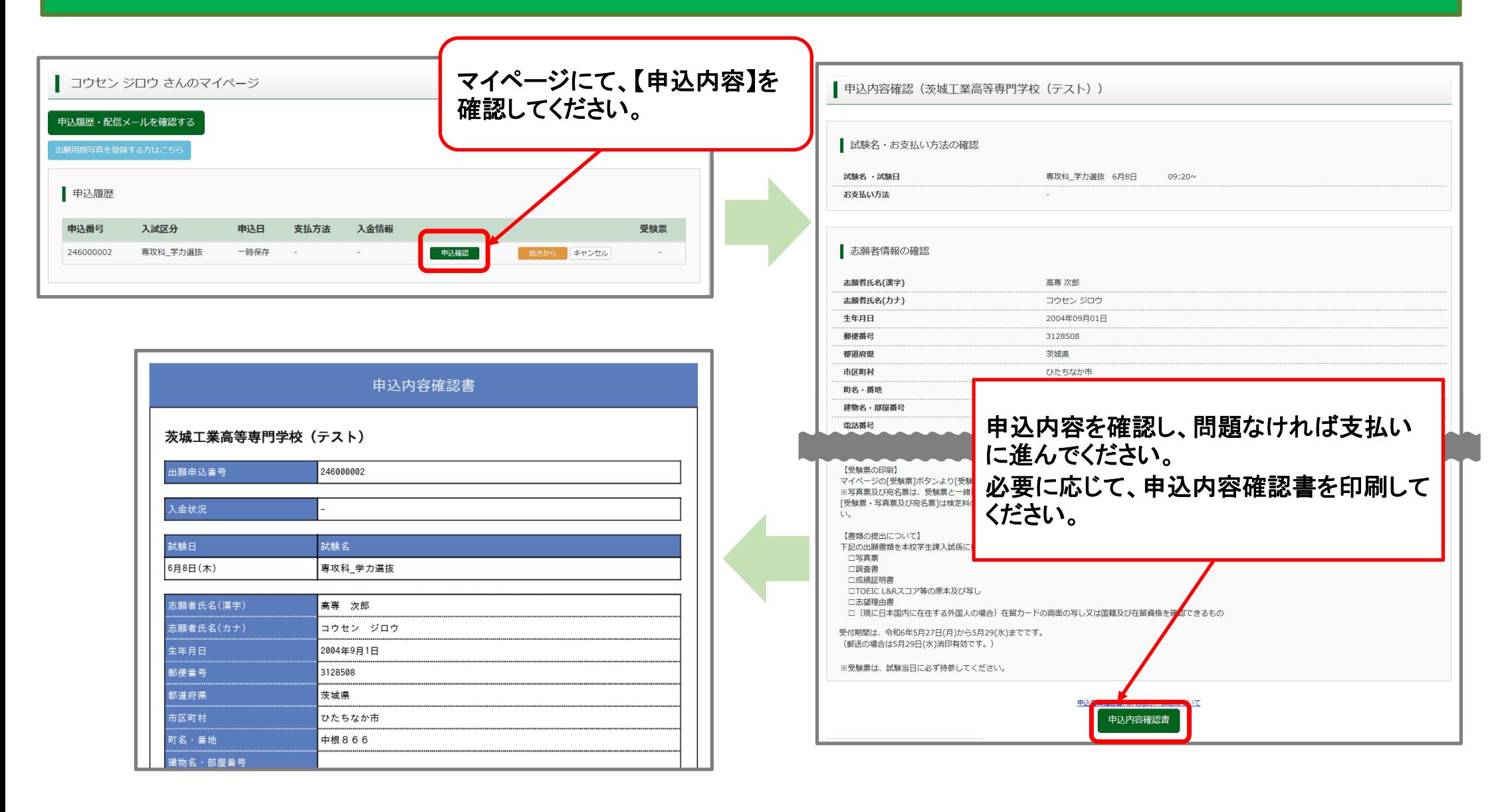

#### **❹ 学⼒選抜エントリー (受験料の⽀払い)**

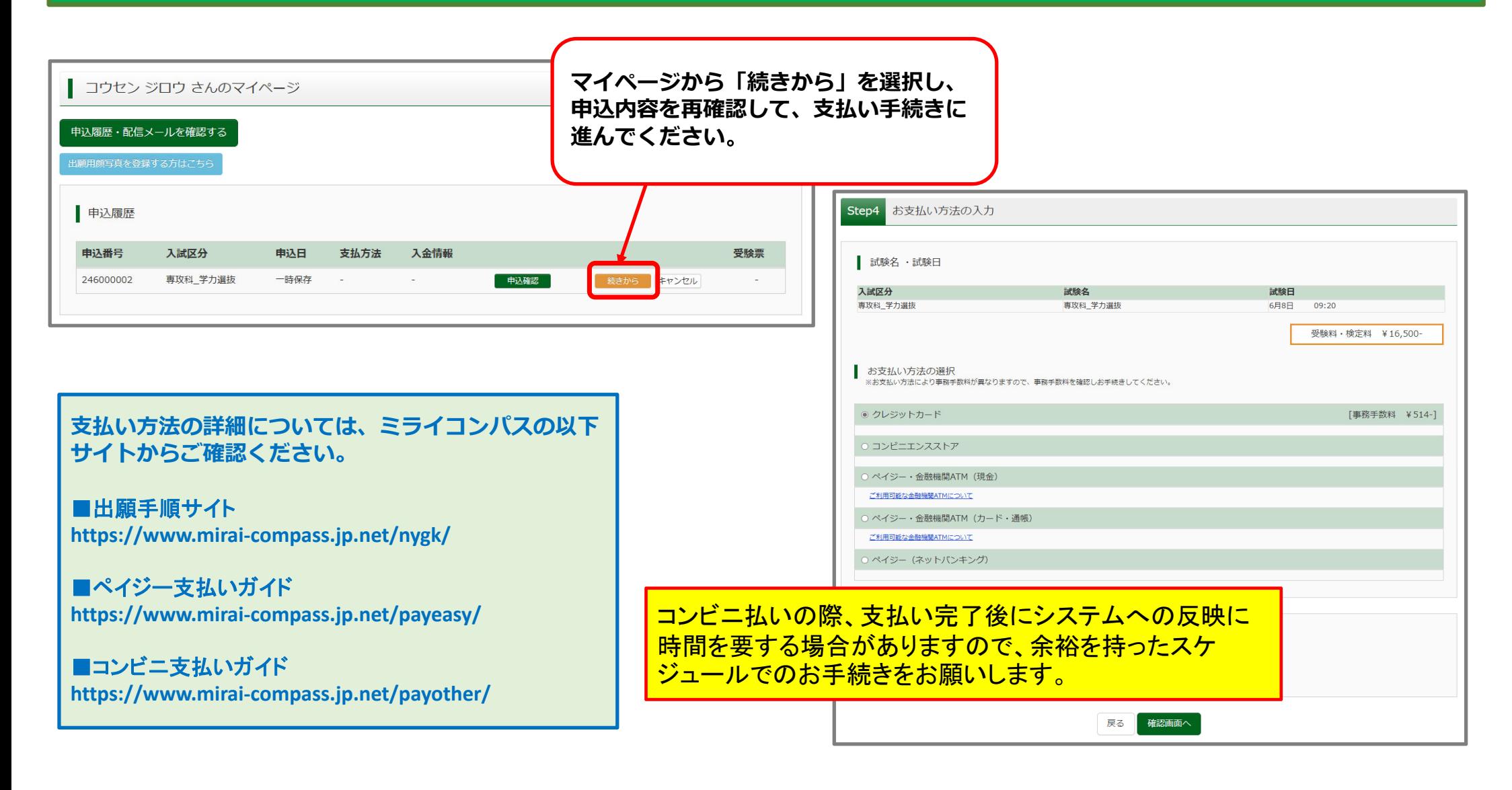

### **❹ 学⼒選抜エントリー (クレジットカードでの決済の例)**

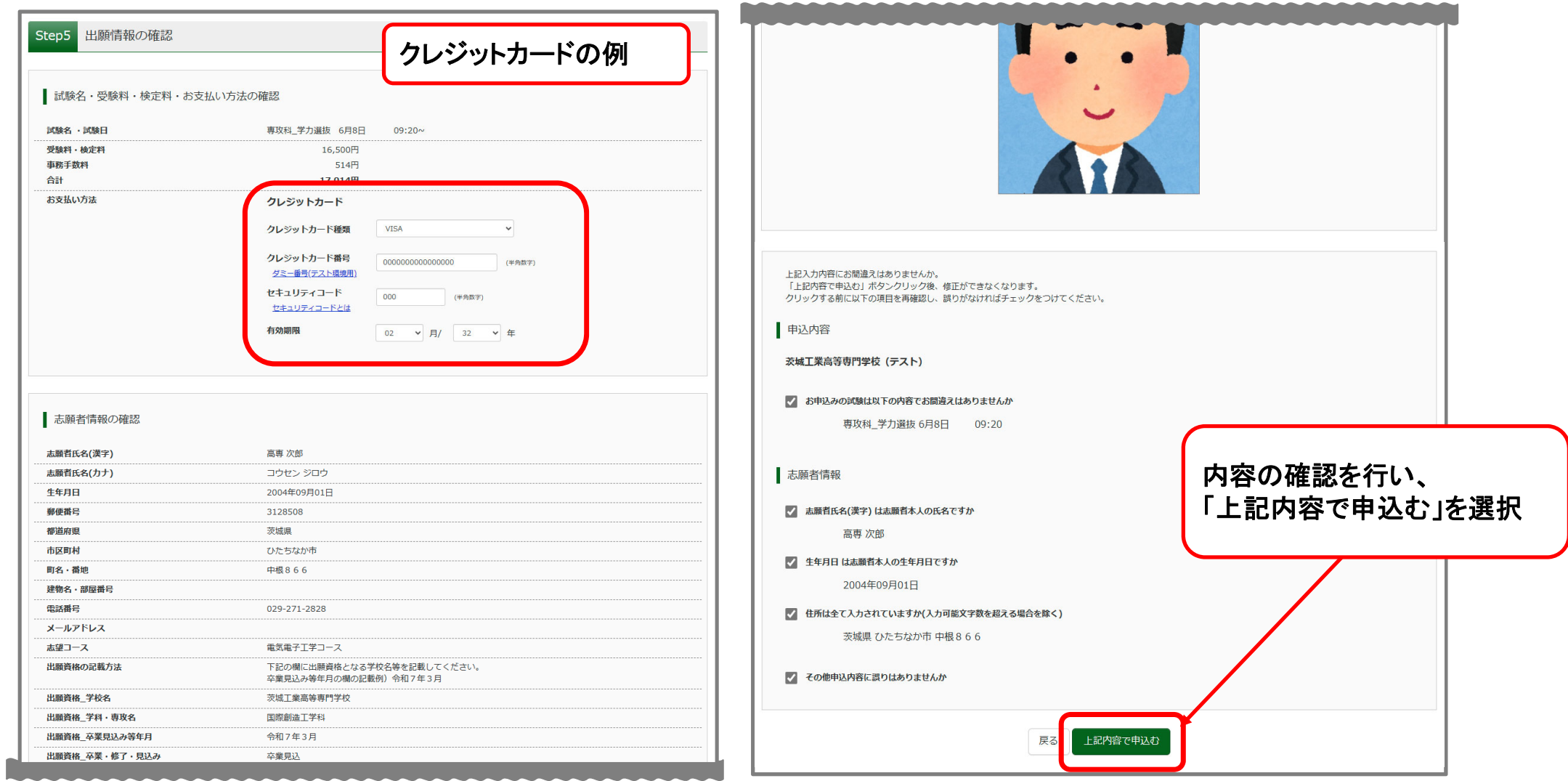

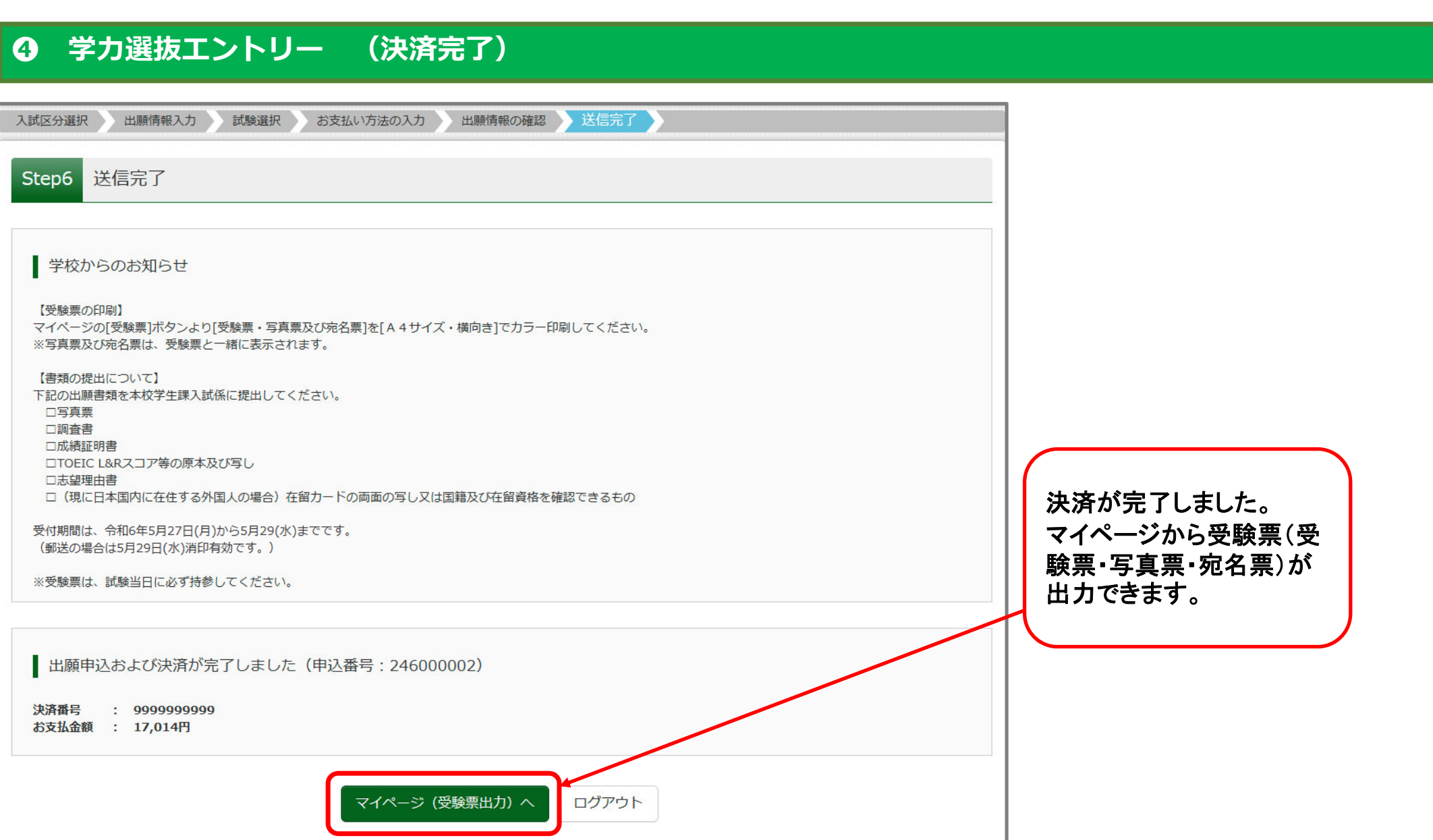

### **❹ 学⼒選抜エントリー (受験票(受験票・写真票・宛名票)の出⼒)**

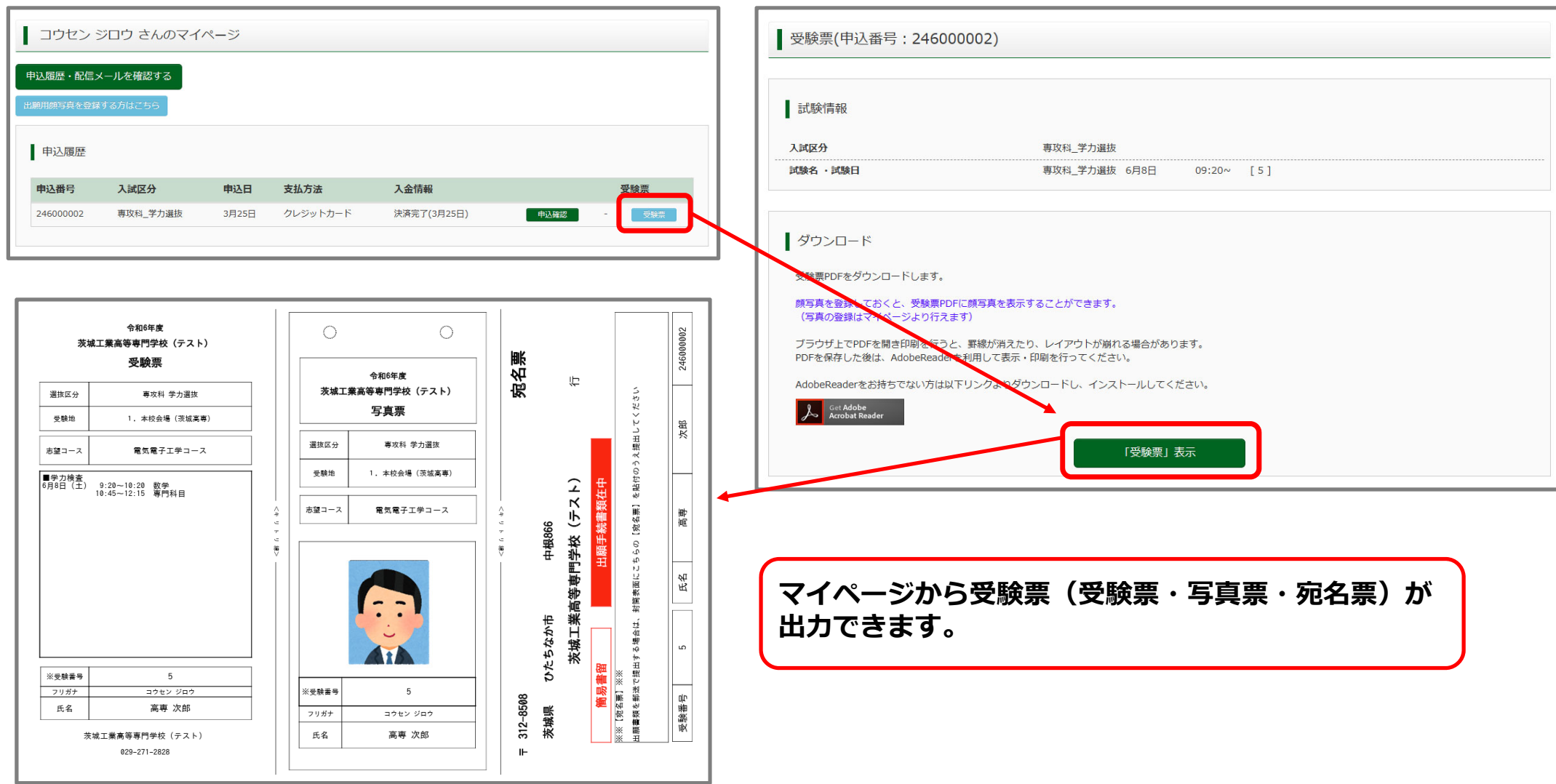

**❹ 学⼒選抜エントリー (受験票(受験票・写真票・宛名票)について**

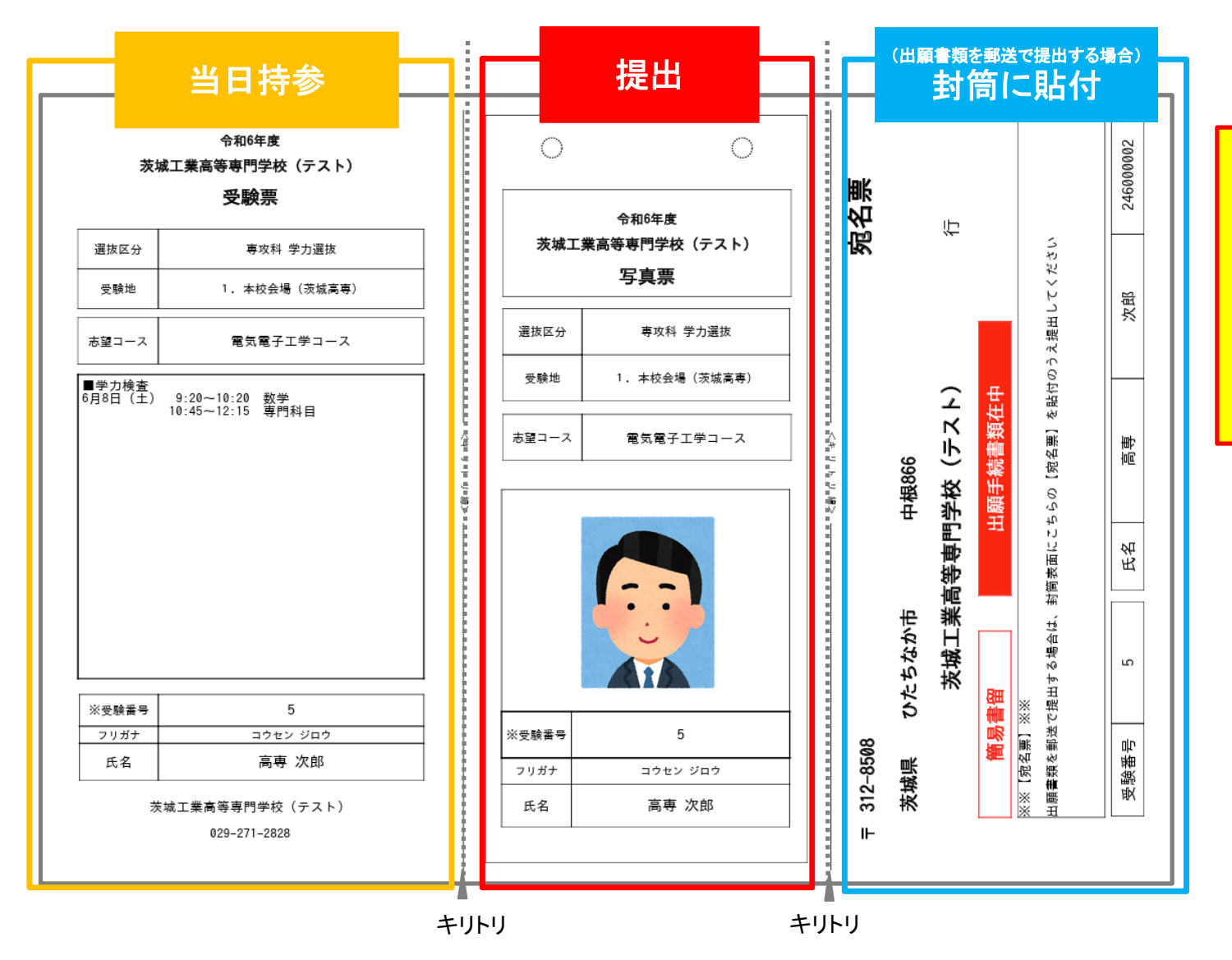

■受験票は試験当日に持参してください。 ■写真票は本校へ提出してください。 ■宛名票は、出願書類を郵送で提出 する場合に、封筒へ貼付してください。

# 社会人特別選抜エントリー

#### **❹ 社会⼈特別選抜エントリー (⼊試区分選択)**

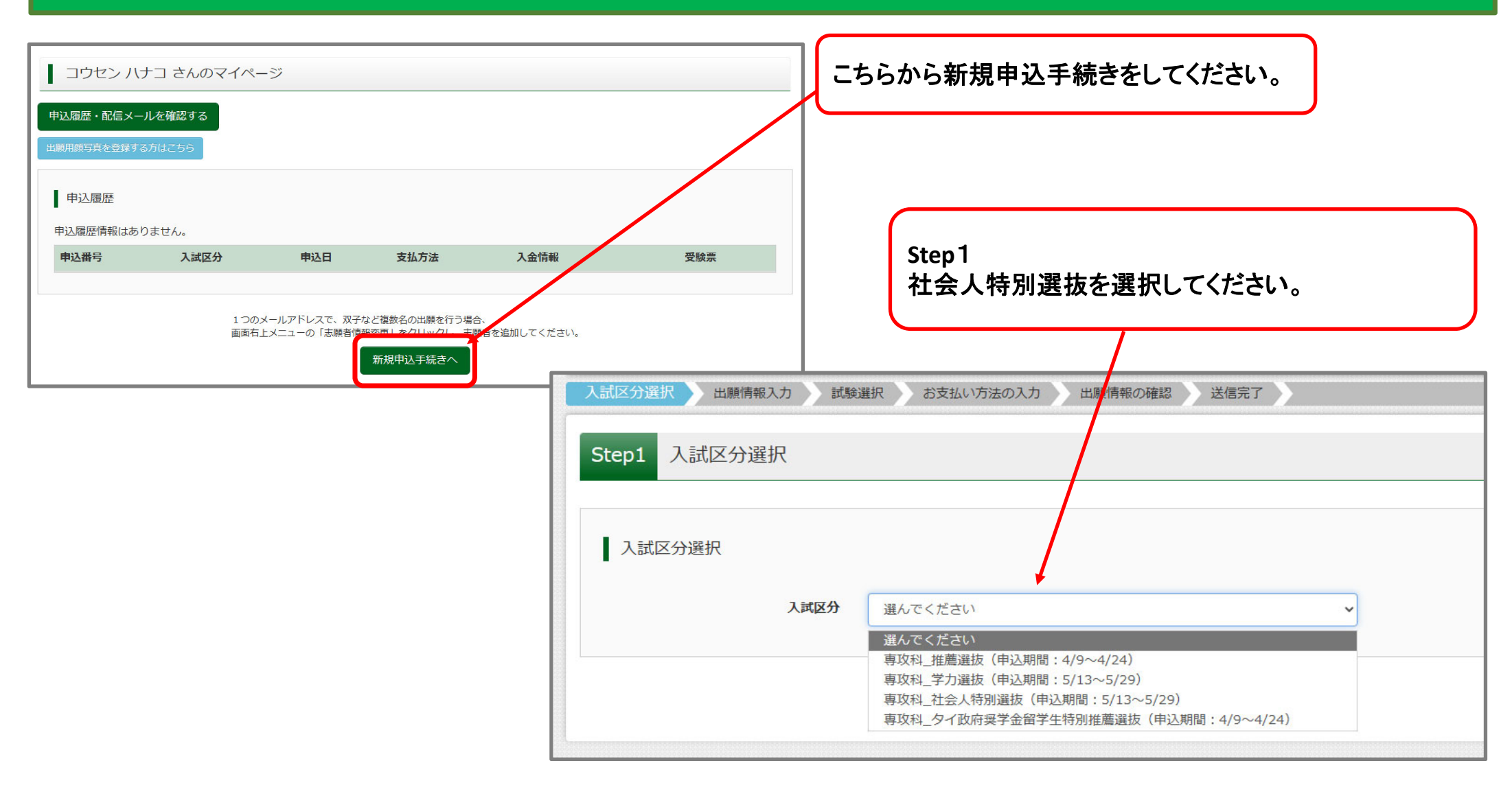

# **❹ 社会⼈特別選抜エントリー (出願情報⼊⼒)**

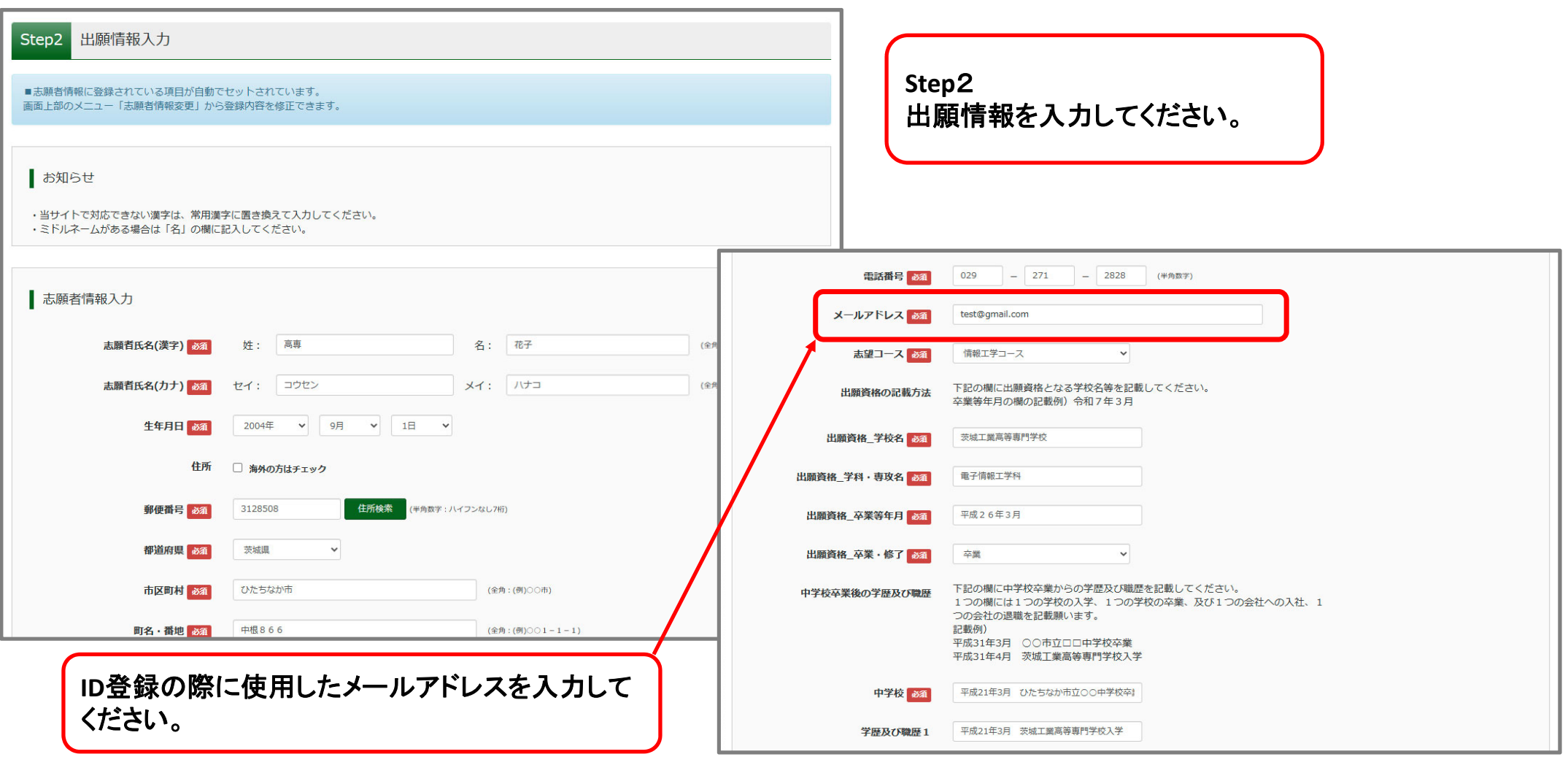

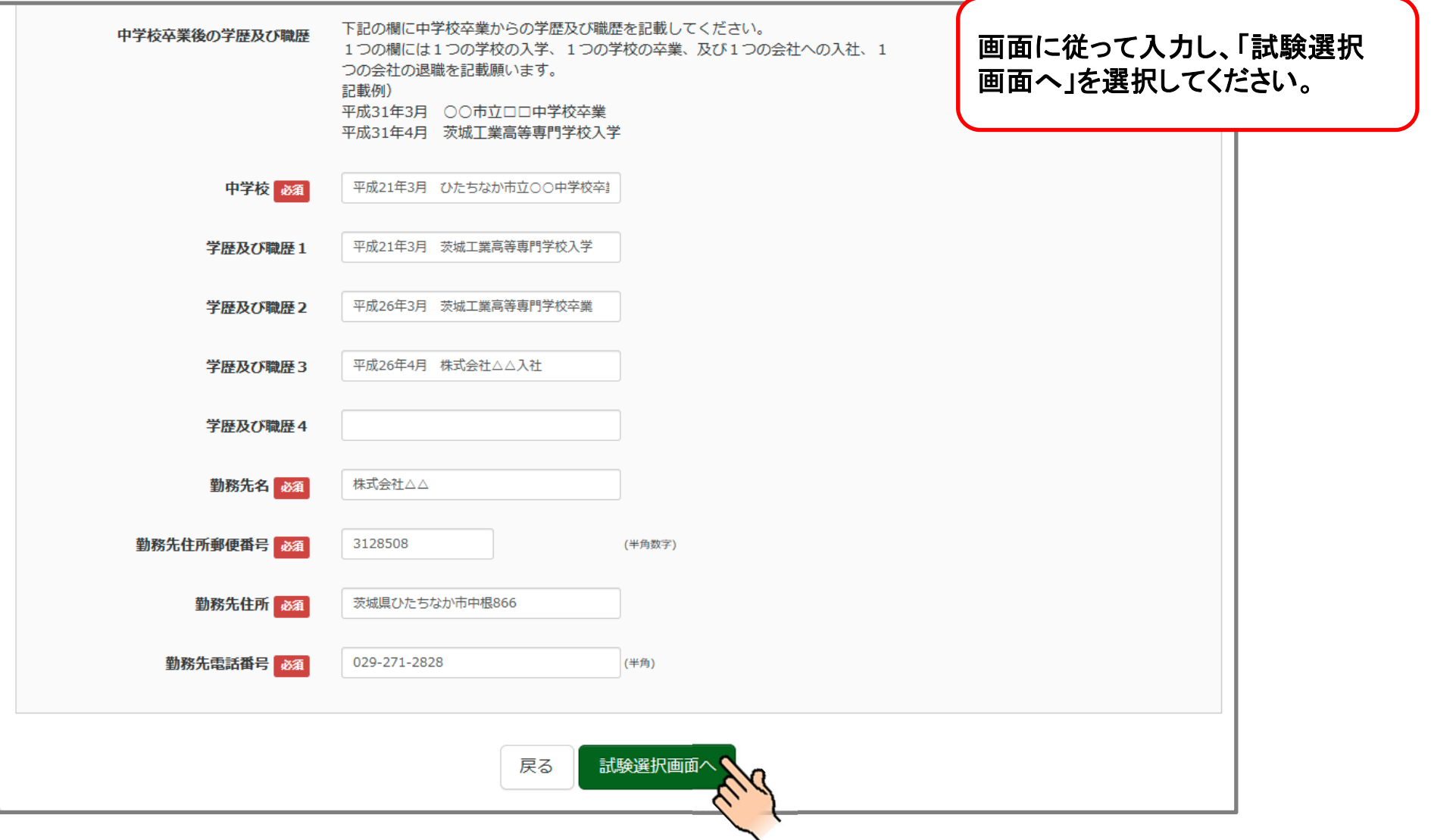

#### **❹ 社会⼈特別選抜エントリー (試験選択)**

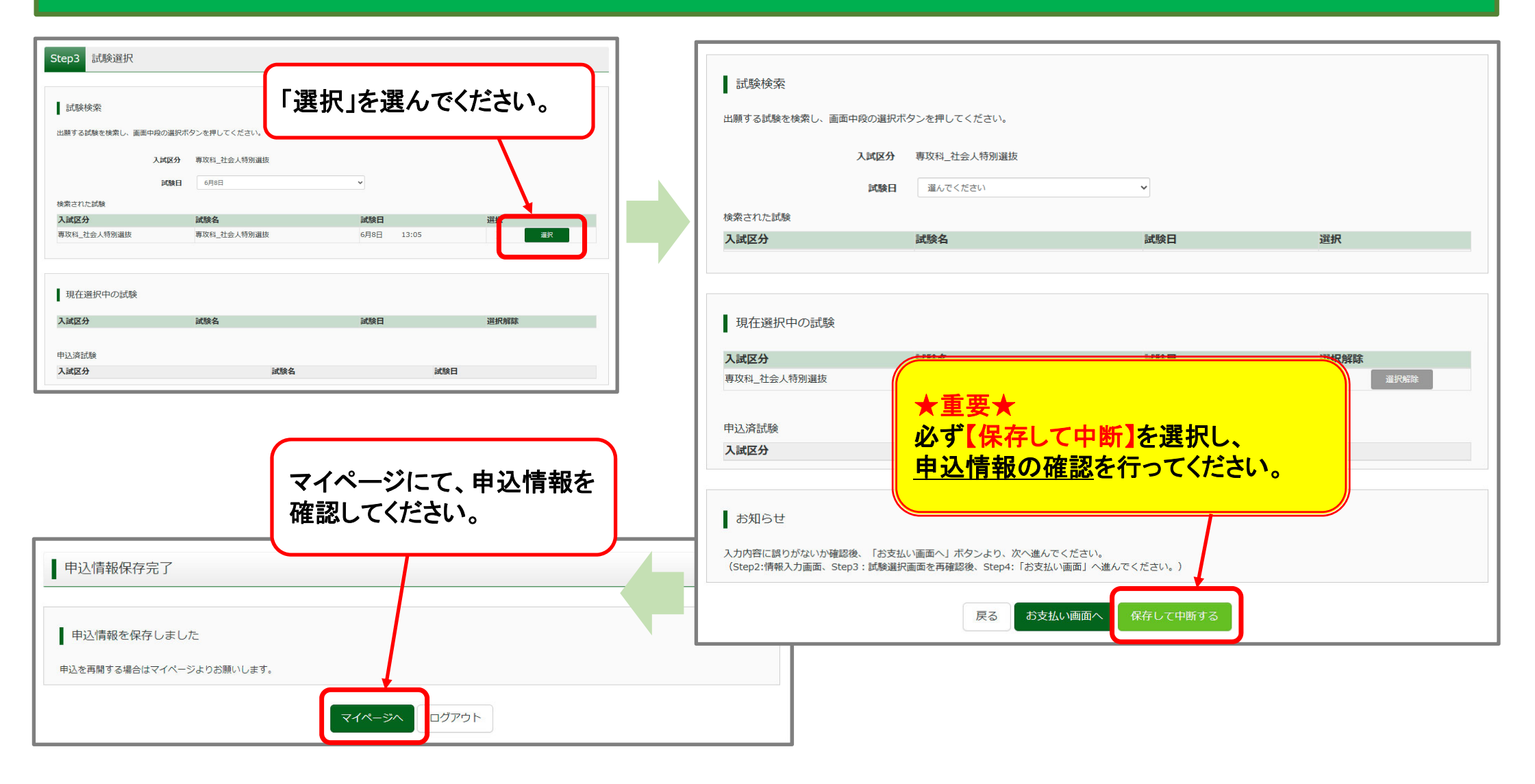

### **❹ 社会⼈特別選抜エントリー (申込情報の確認)**

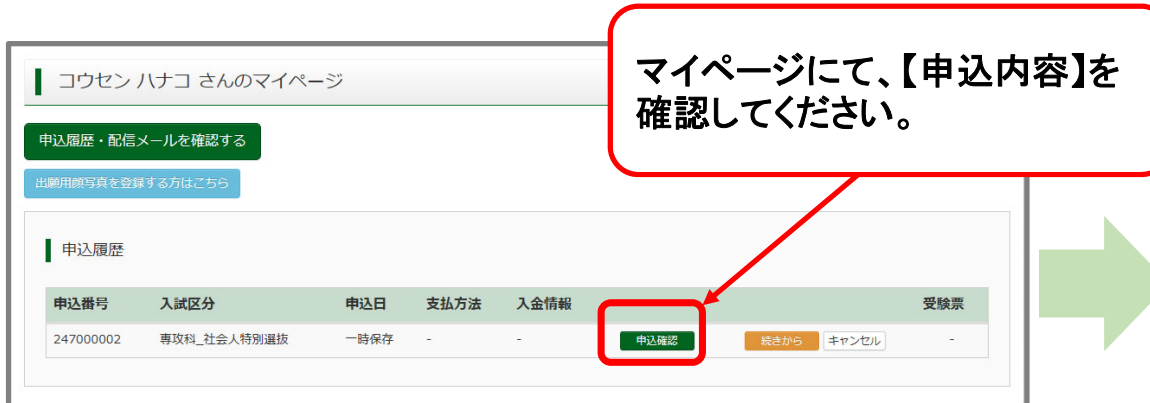

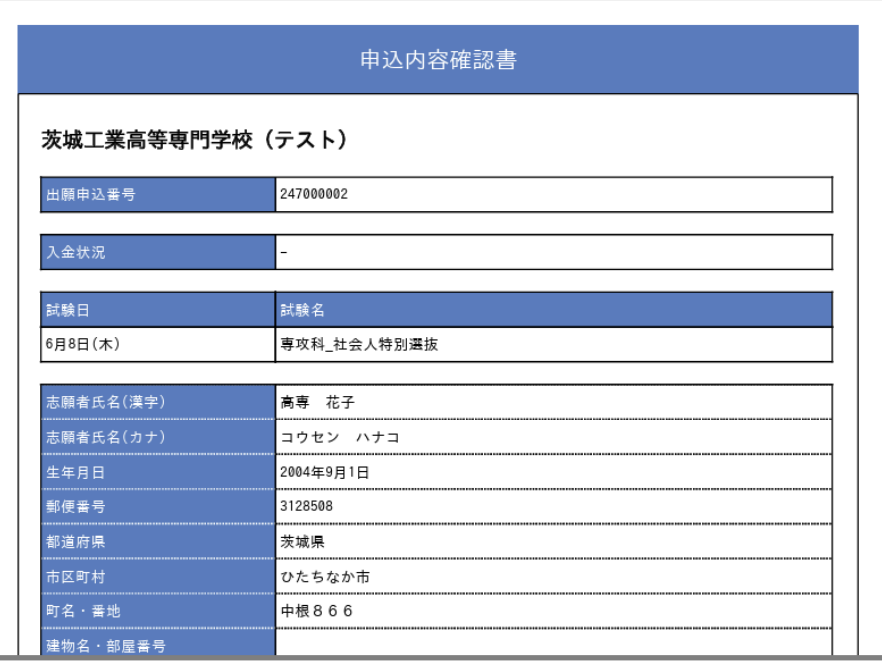

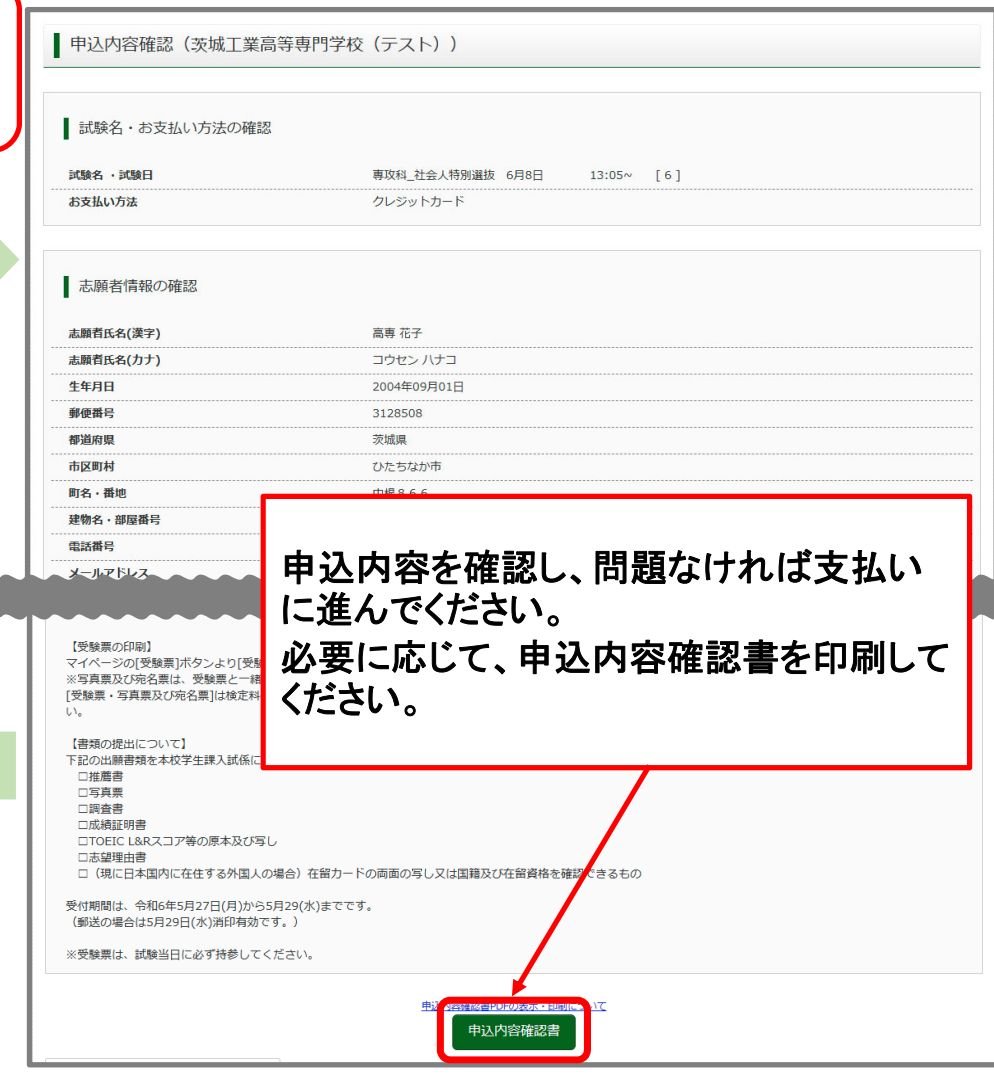

### **❹ 社会⼈特別選抜エントリー (受験料の⽀払い)**

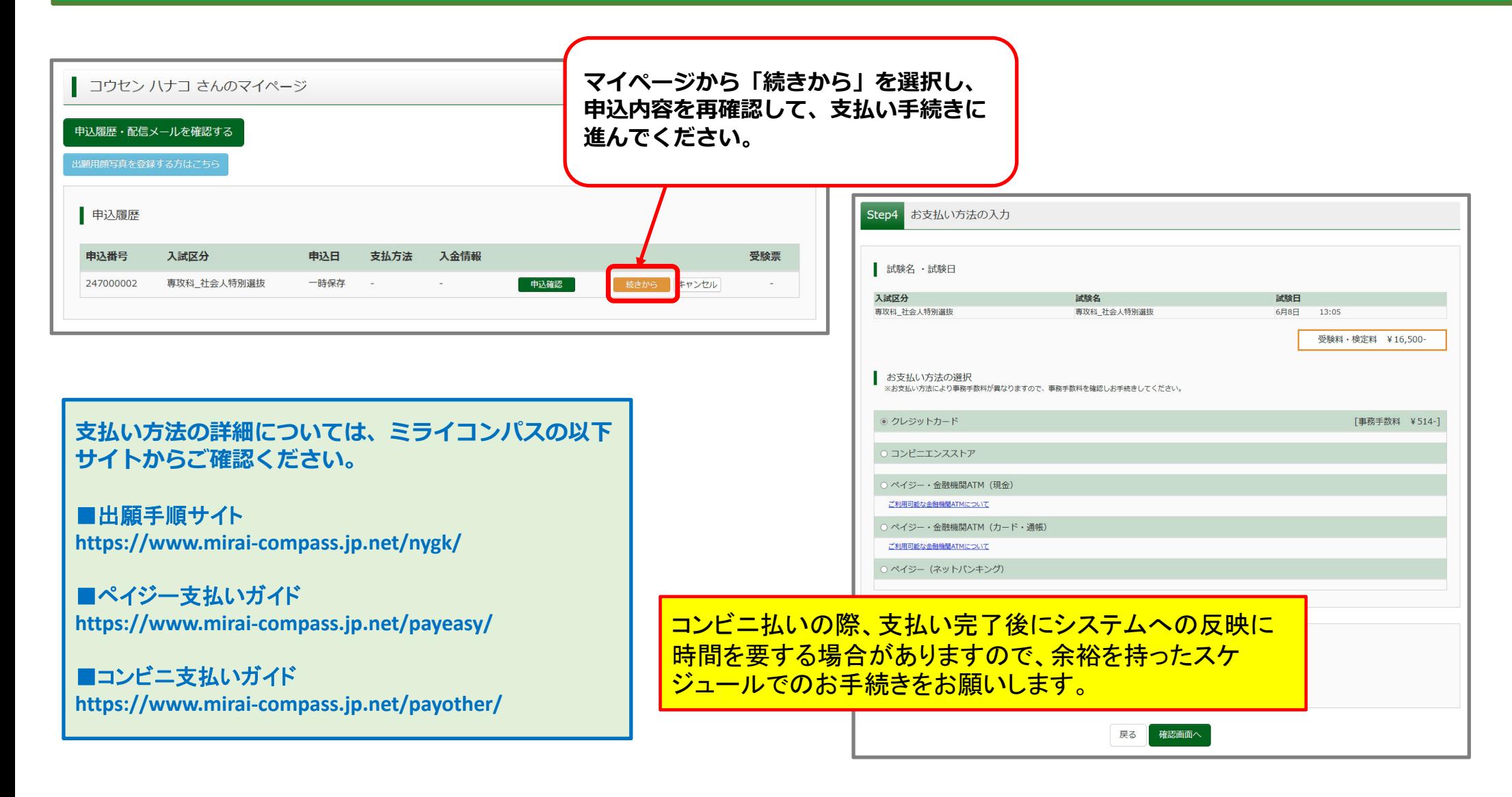

# **❹ 社会⼈特別選抜エントリー (クレジットカードでの決済の例)**

Г

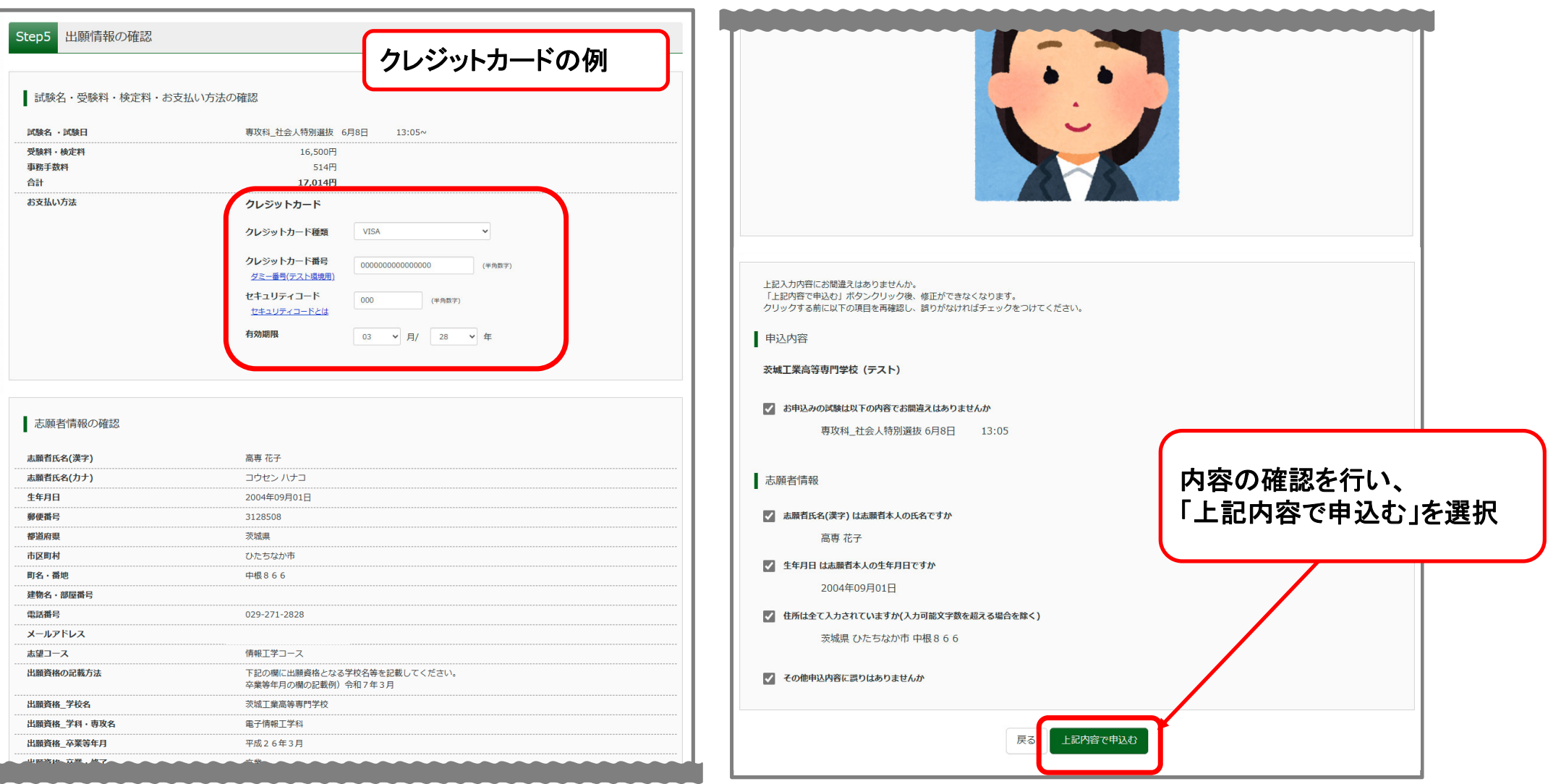

# **❹ 社会⼈特別選抜エントリー (決済完了)**

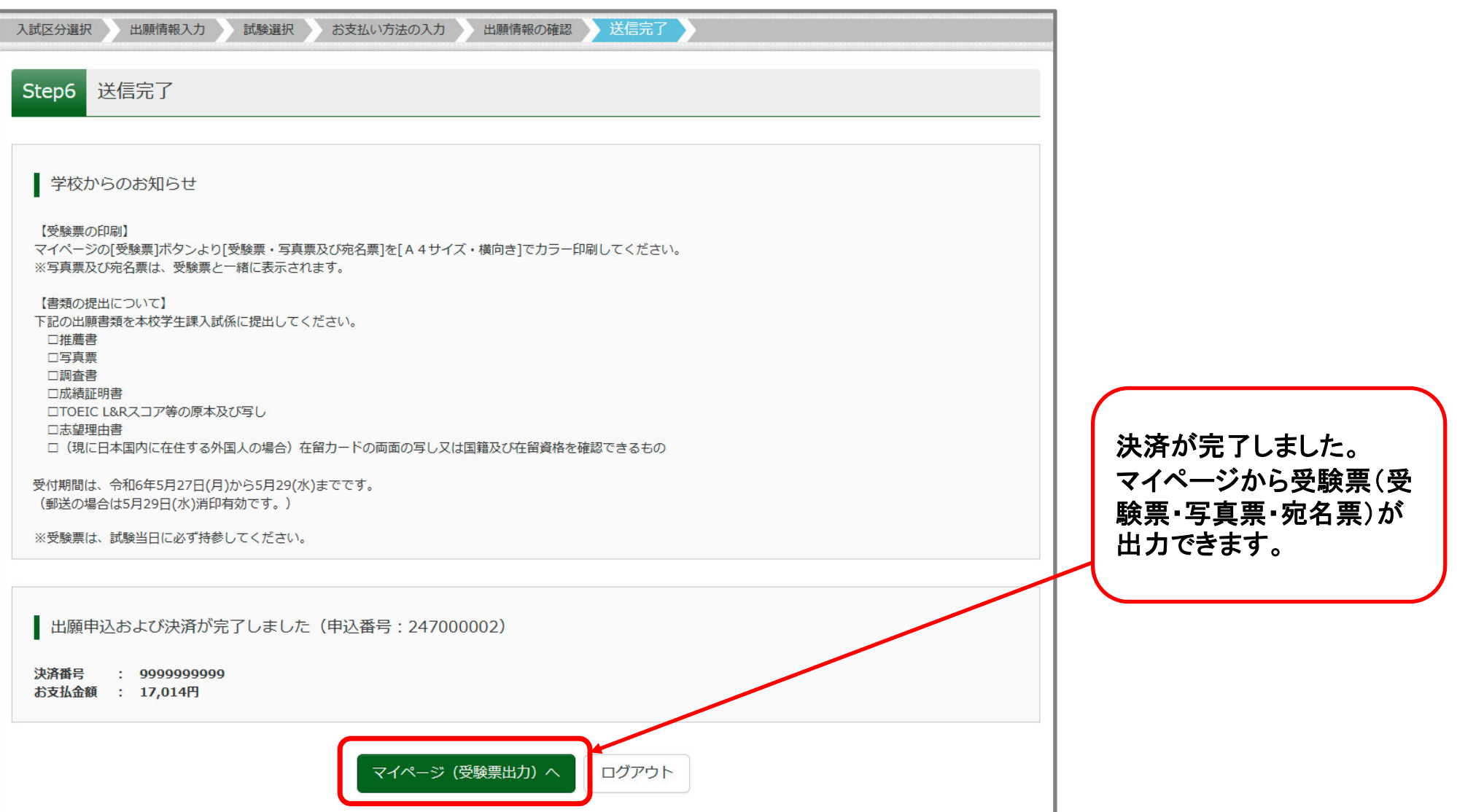

## **❹ 社会⼈特別選抜エントリー (受験票(受験票・写真票・宛名票)の出⼒)**

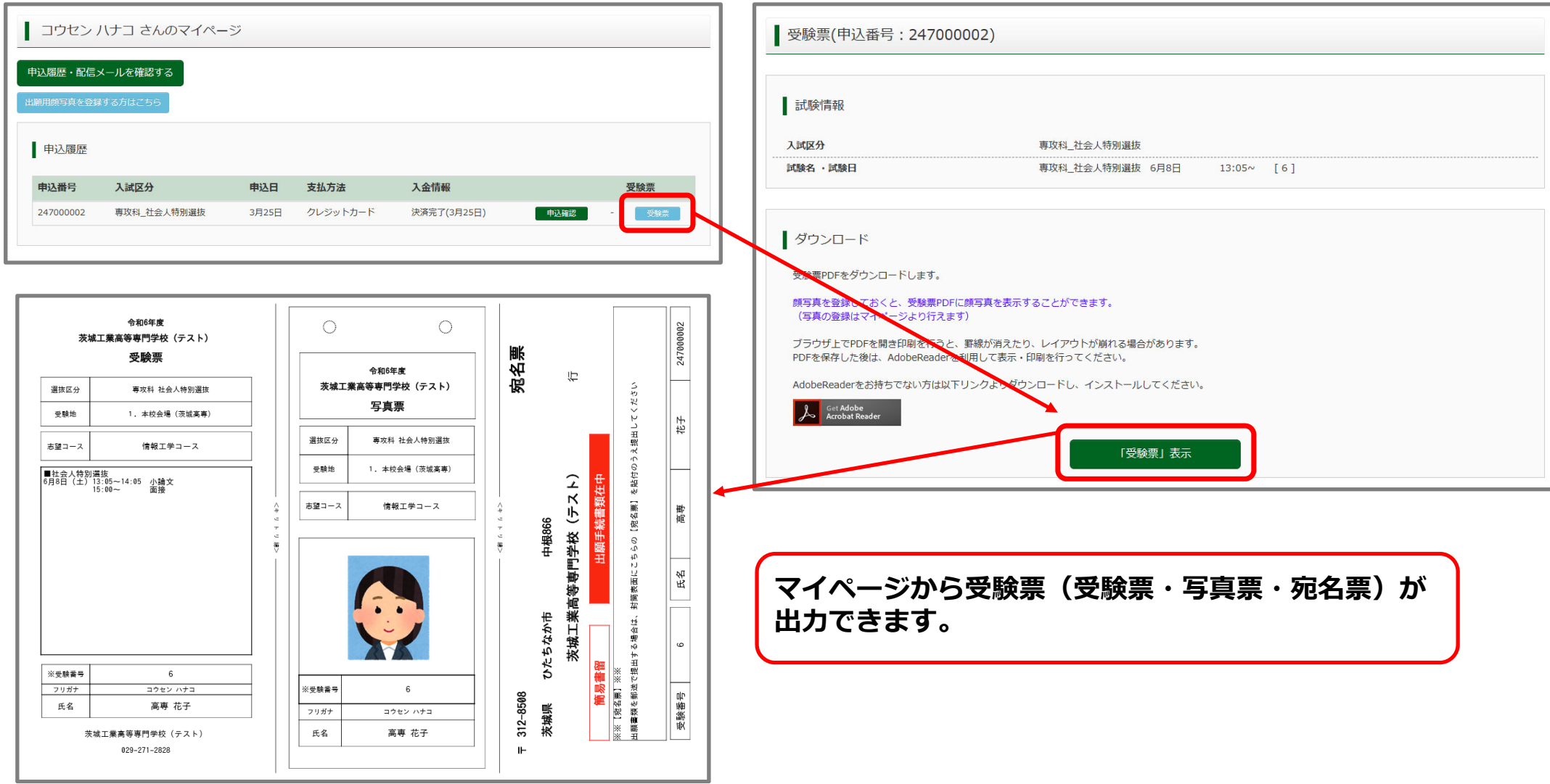

#### **❹ 社会⼈特別選抜エントリー (受験票(受験票・写真票・宛名票)について**

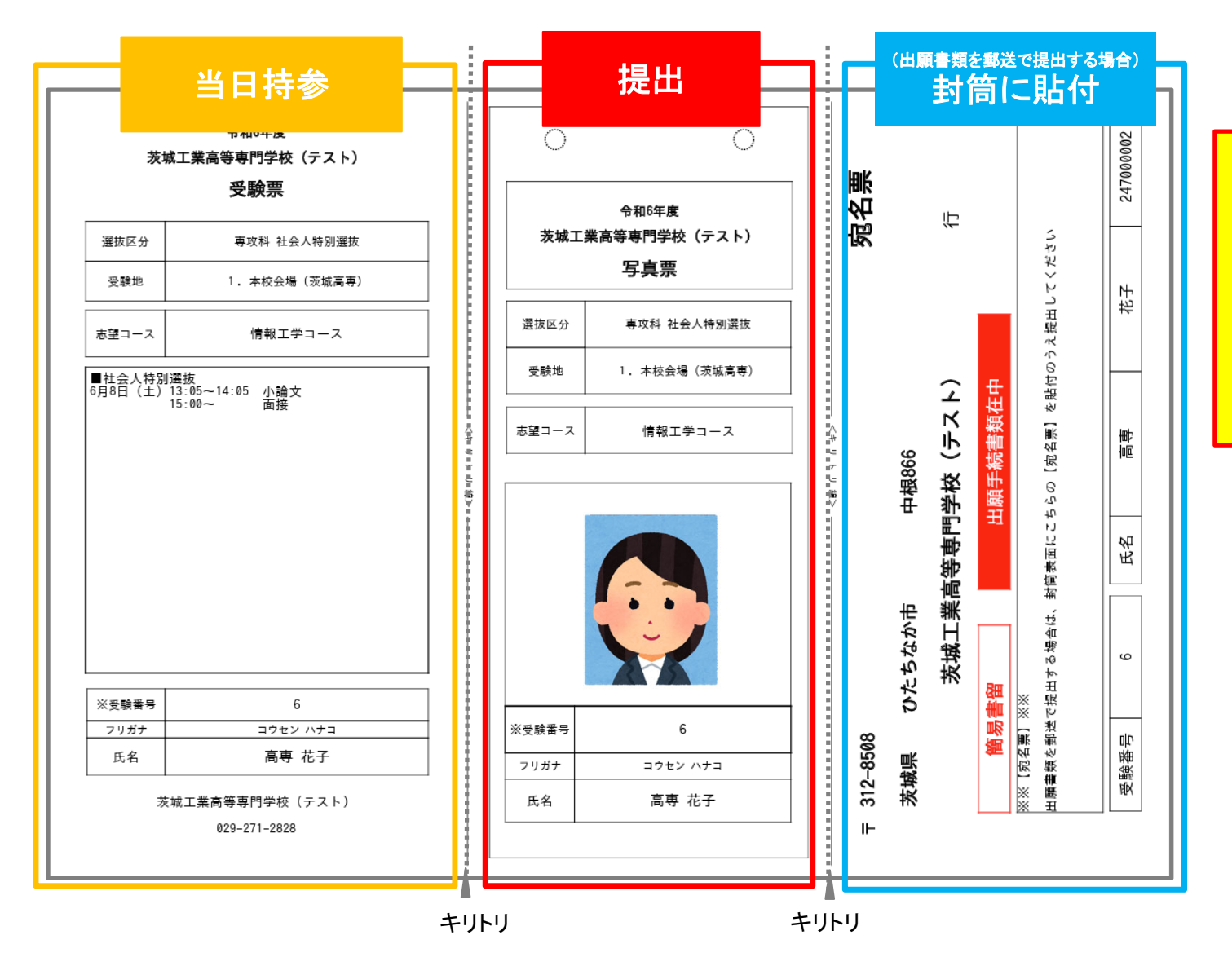

■受験票は試験当日に持参してください。 ■写真票は本校へ提出してください。 ■宛名票は、出願書類を郵送で提出 する場合に、封筒へ貼付してください。

# タイ政府奨学金留学生特別推薦 選抜エントリー

#### **❹ タイ政府奨学⾦留学⽣特別推薦選抜エントリー (⼊試区分選択)**

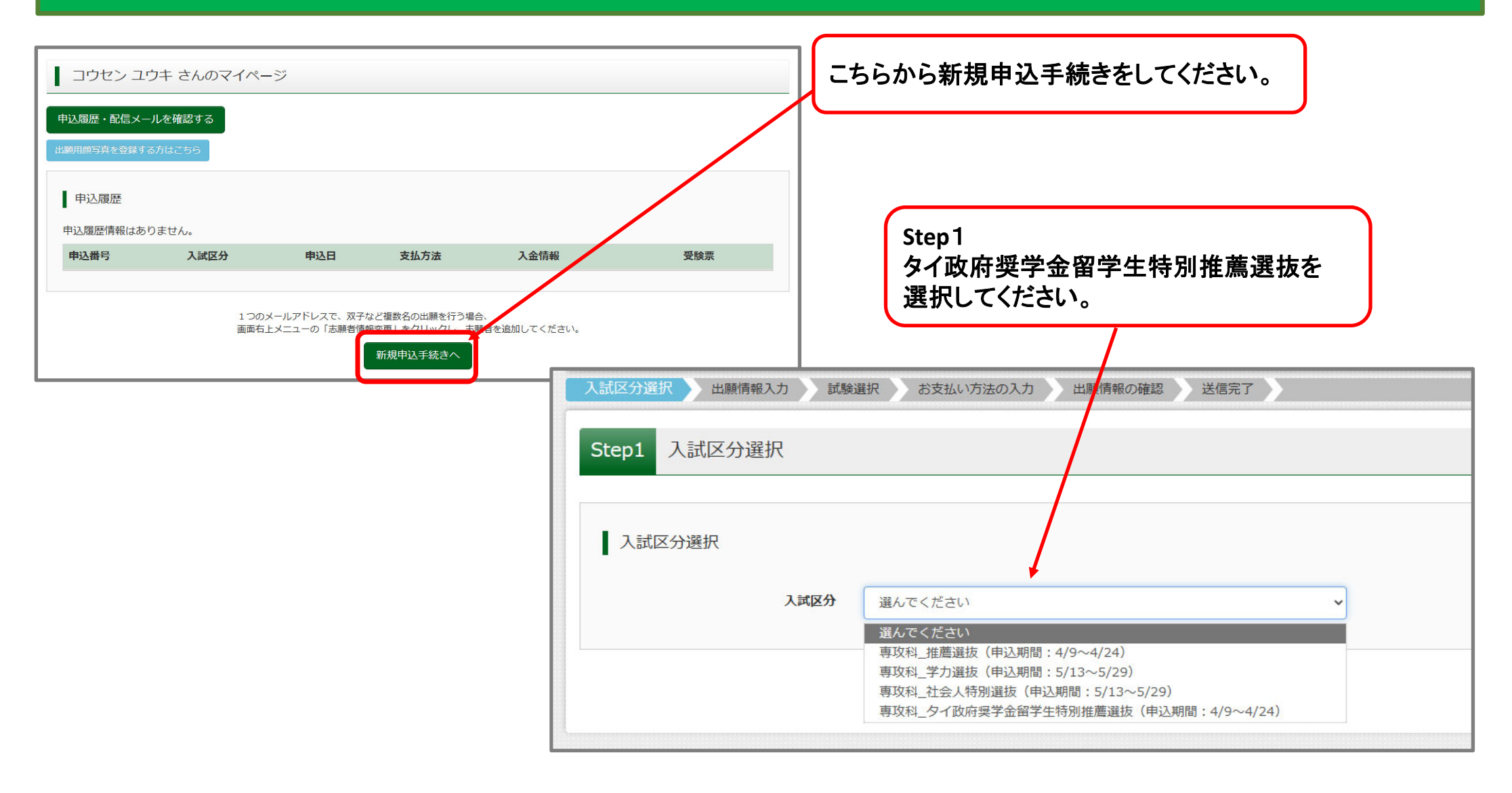

### **❹ タイ政府奨学⾦留学⽣特別推薦選抜エントリー (出願情報⼊⼒)**

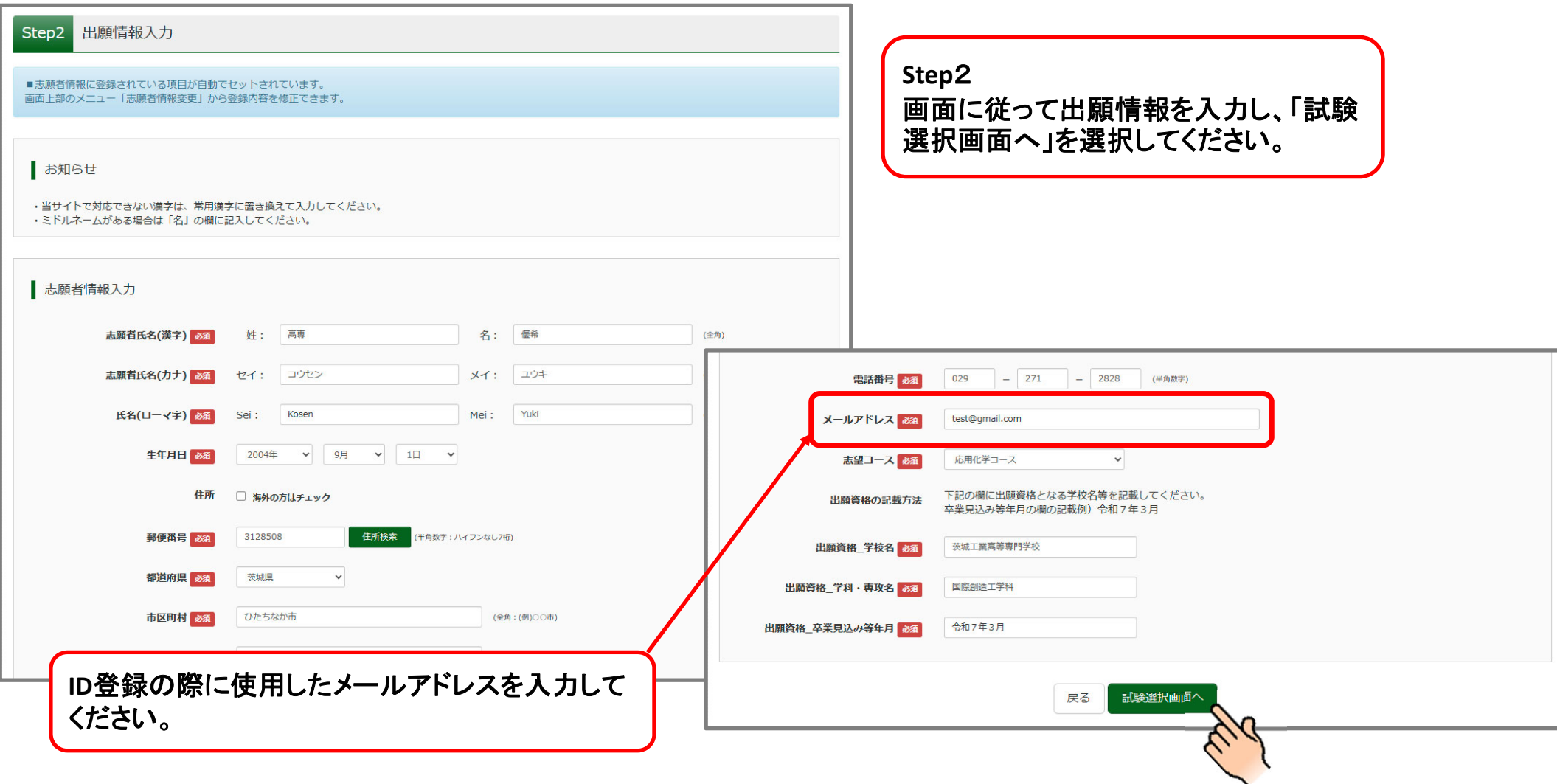

**❹ タイ政府奨学⾦留学⽣特別推薦選抜エントリー (試験選択)**

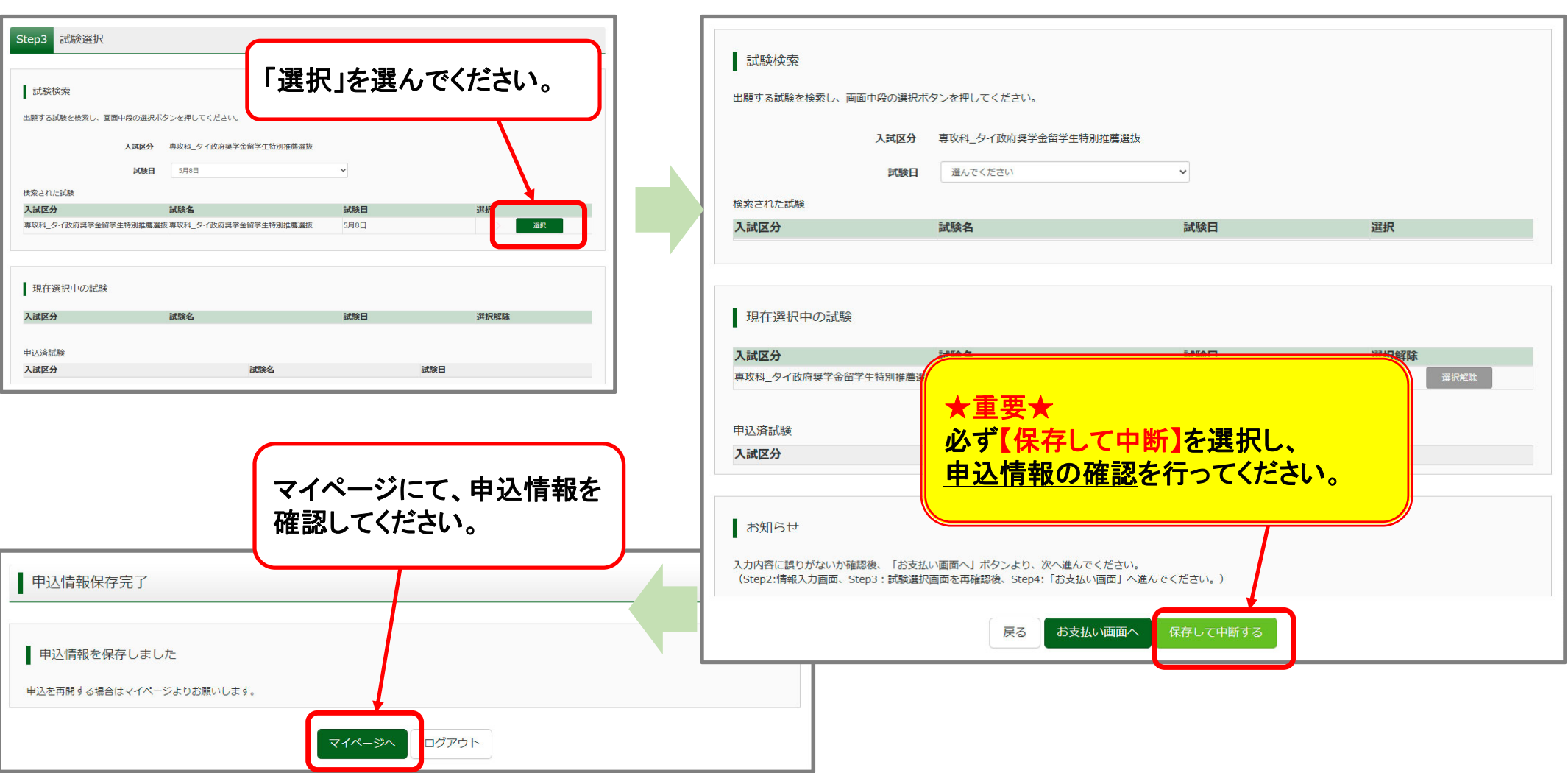

#### **❹ タイ政府奨学⾦留学⽣特別推薦選抜エントリー (申込情報の確認)**

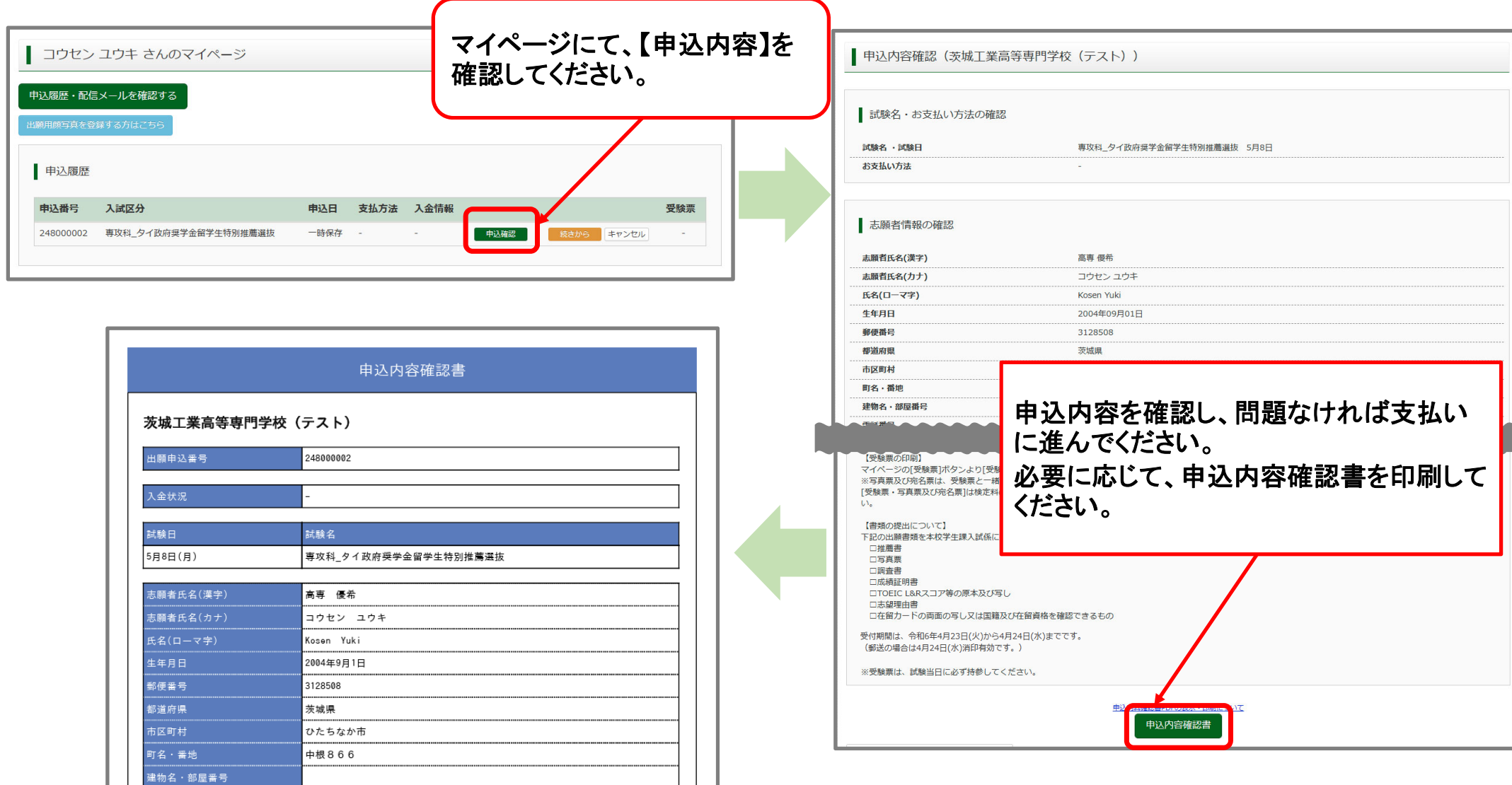

### **❹ タイ政府奨学⾦留学⽣特別推薦選抜エントリー (受験料の⽀払い)**

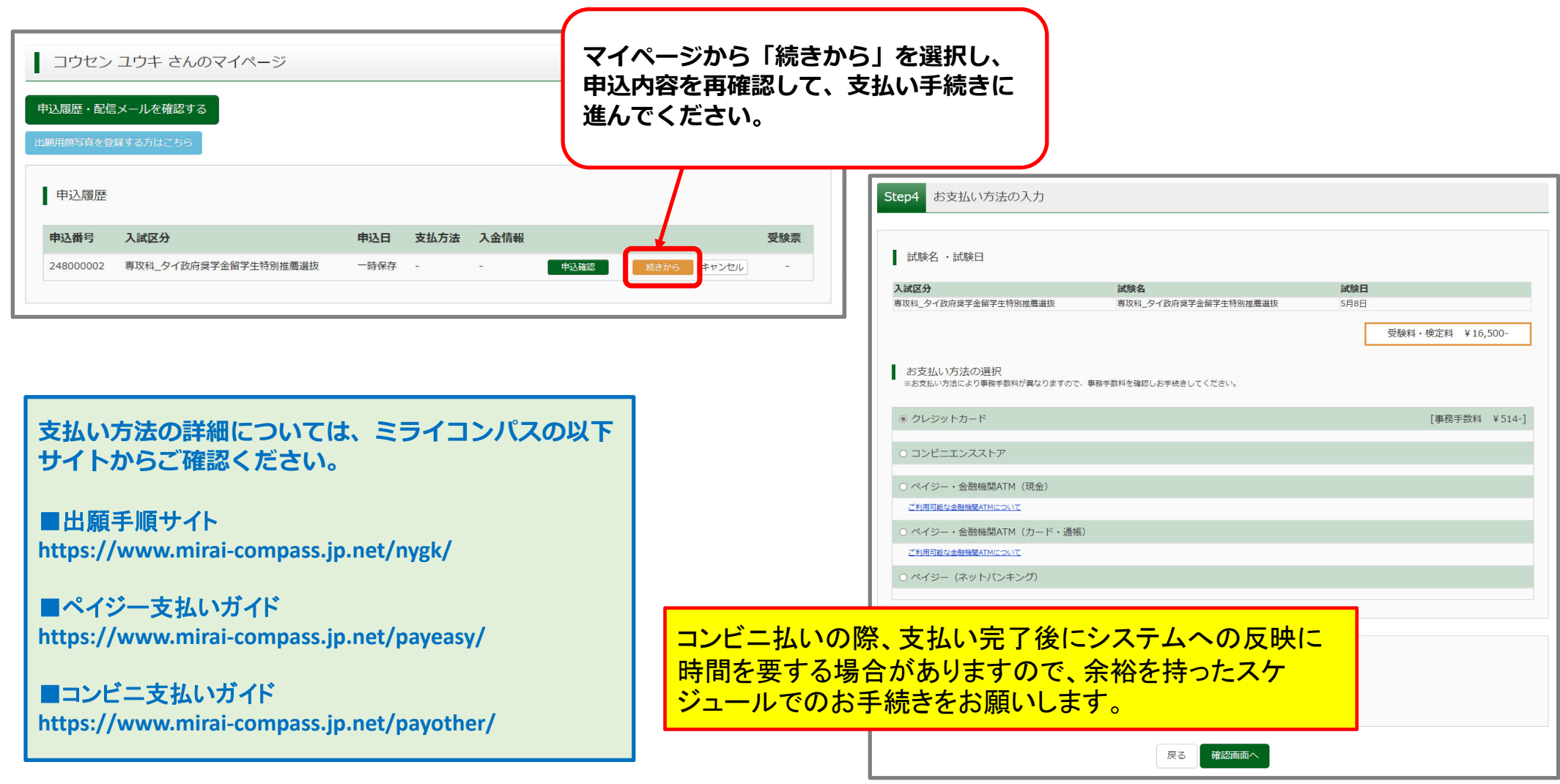

#### **❹ タイ政府奨学⾦留学⽣特別推薦選抜エントリー (クレジットカードでの決済の例)**

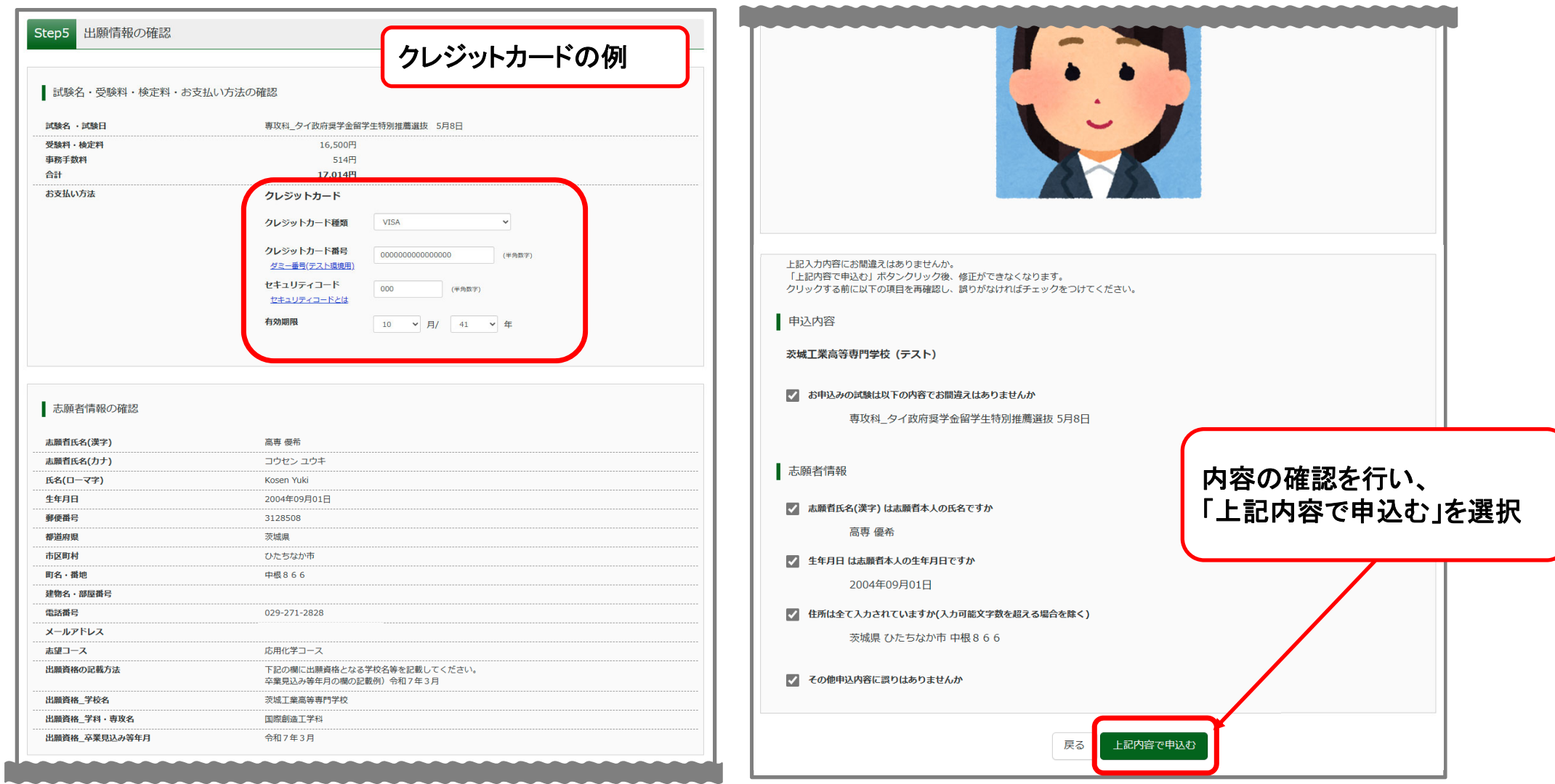

### **❹ タイ政府奨学⾦留学⽣特別推薦選抜エントリー (決済完了)**

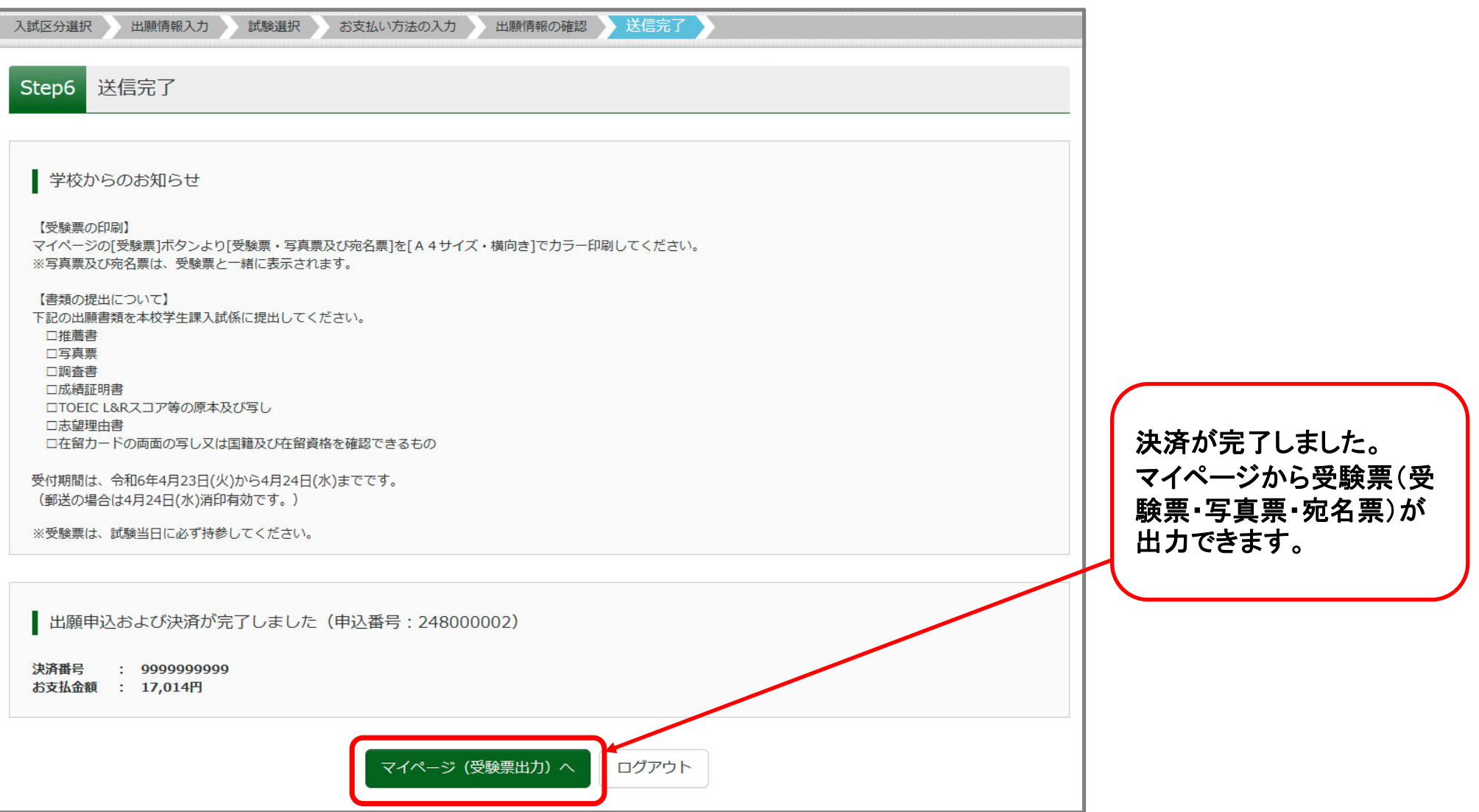

### **❹ タイ政府奨学⾦留学⽣特別推薦選抜エントリー (受験票(受験票・写真票・宛名票)の出⼒)**

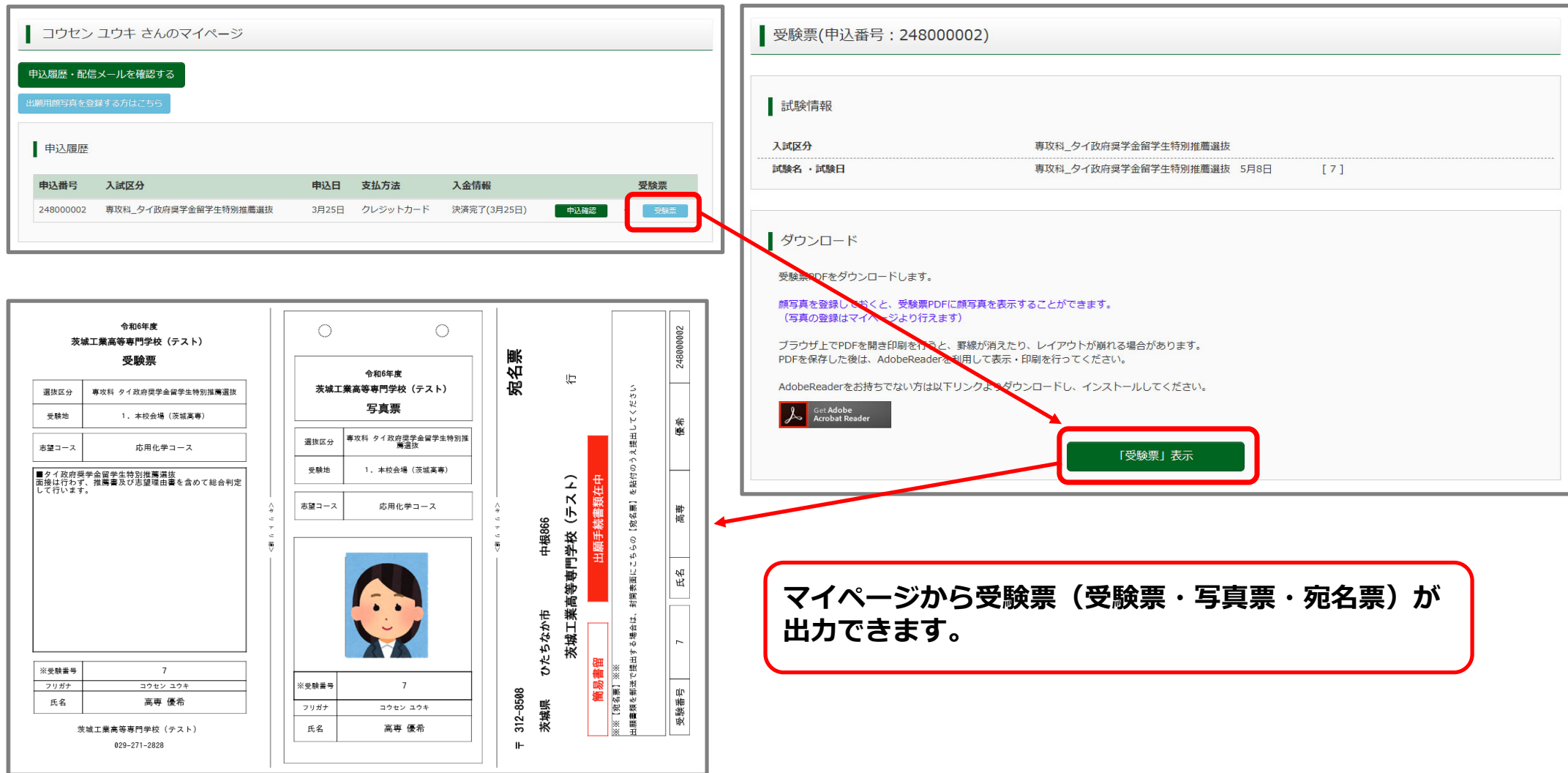

**❹ タイ政府奨学⾦留学⽣特別推薦選抜エントリー (受験票(受験票・写真票・宛名票)について**

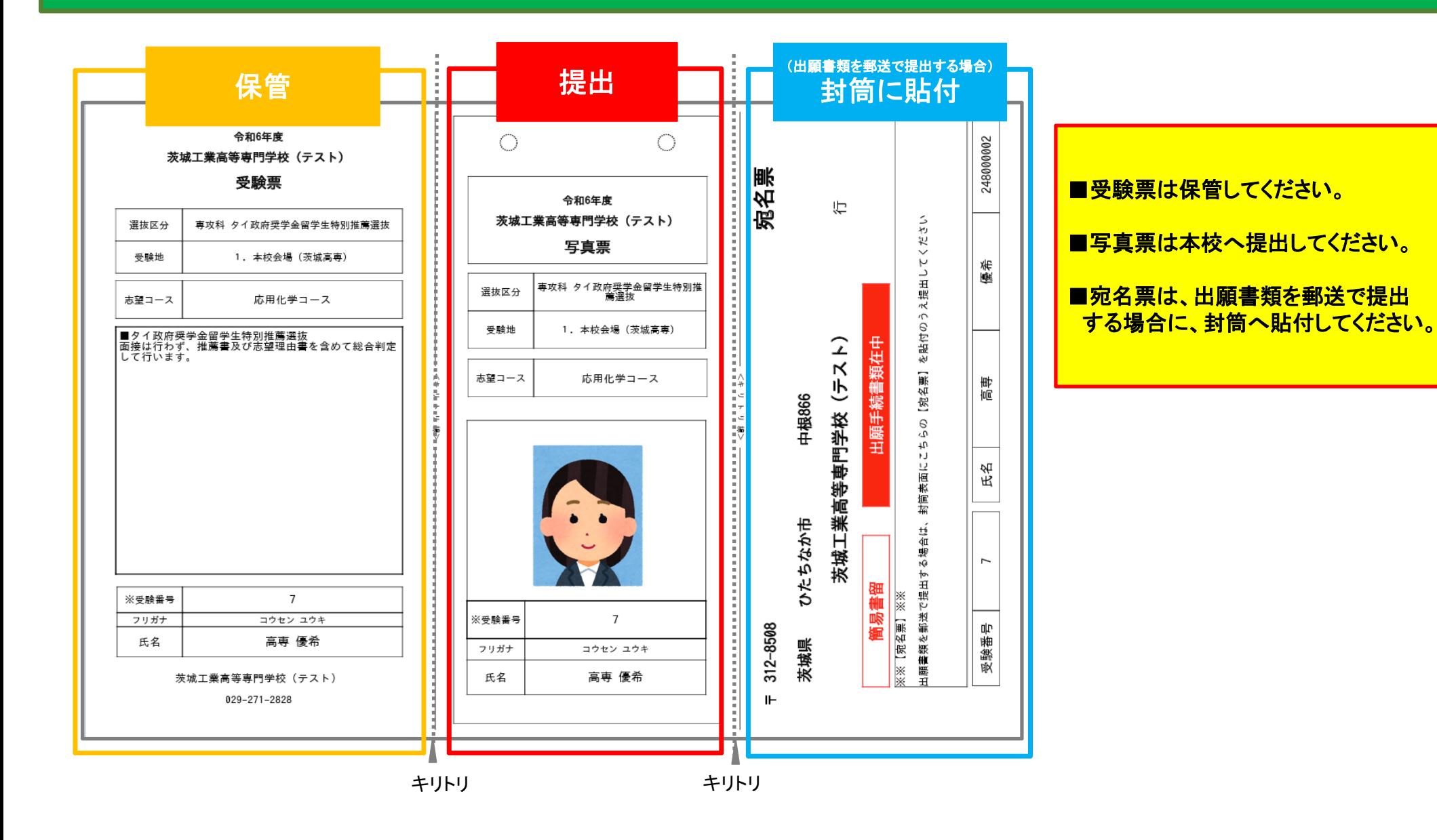